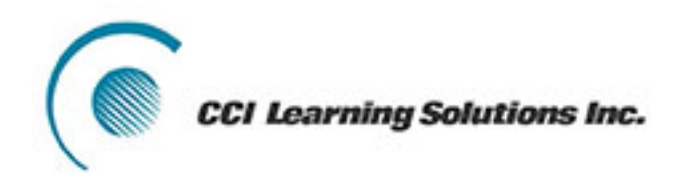

# Sage 50 **Premium Accounting 2013**

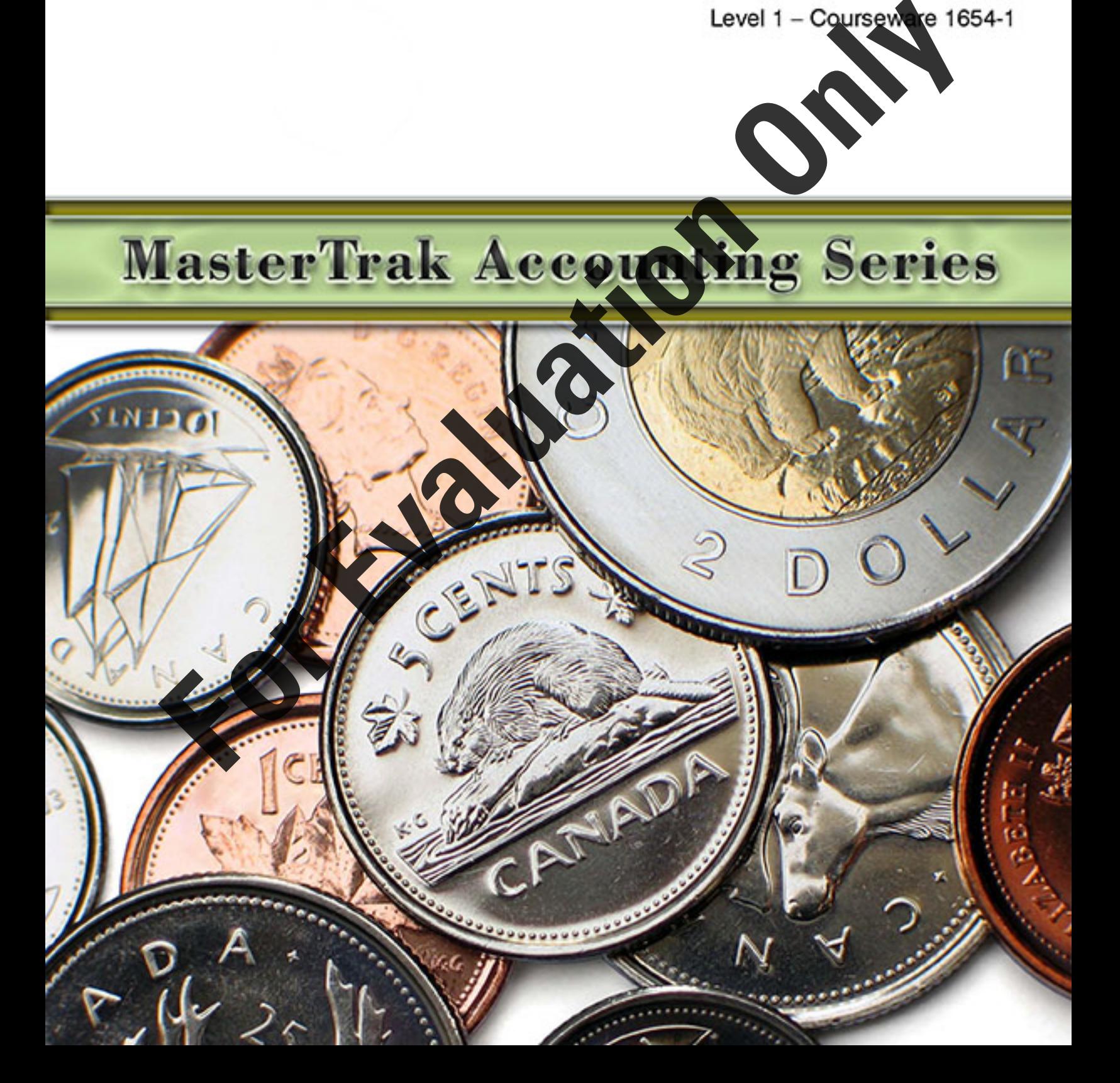

# Sage 50 Premium Accounting 2013 Level 1

# **Lesson 1: Introduction**

# **Lesson Objectives**

The objective of this lesson is to introduce you to the basic operation of Sage 50 Accounting Premium 2013 (formerly this accounting program was released under the name Sage Simply Accounting). Upon successful completion of this lesson, you should know how to:

- $\Box$  define what Sage 50 Accounting is
- □ start and exit Sage 50 Accounting
- $\Box$  identify the Sage 50 Accounting Home window
- □ move around Sage 50 Accounting
- □ use the Help system
- □ understand the Chart of Accounts, how it works, differentiate between different account types, and print the Chart of Accounts
- $\square$  create, modify, find, edit and delete accounts
- $\square$  save changes to data files
- $\Box$  find and amend the company information
- □ work with the Session Date
- $\Box$  input dates into Sage 50 Accounting
- $\square$  change to accounting terminology
- **The review the General Module linked** accounts
- **input, adjust, or reverse General Journal** transactions
	- store and recall recurring transactions
- **Fig. 2** produce a General Journal report
- $\square$  backup data files

# **Overview**

# **What is Sage 50 Premium Accounting 2013?**

Sage 50 Premium Accounting 2013 is an integrated, modular accounting package suitable for most small to medium-sized businesses needing such accounting modules as the General Ledger, Accounts Payable, Accounts Receivable, Canadian Payroll, Inventory, Time and Billing and Project (Job) Costing. **For a control of the leaders in the Chart of Security and the state and the state of the state and the state of the state of the state of the state of the state of the state of the state of the state of the state of the s** 

Sage 50 Accounting is a popular program as it includes a variety of important and "userfriendly" features.

• When using the program, windows and data entry screens resemble their actual paper counterparts; for example, the Sales Journal screen resembles a paper invoice.

- The package is easy to learn, providing you with icons, menus and toolbars, as well as keyboard-activated commands.
- You can customize the package to your needs with such options as interest on overdue receivable accounts, using non-accounting terminology, varying the aging periods for Receivables and Payables.
- Payroll entry is quick and straightforward, eliminating the need for manual tax table searching with current payroll tables. (Additional fees apply.)
- You can track profitability by job or project to determine the most profitable areas of your business.
- You can keep accurate track of your inventory, including inventory turnover and minimum inventory levels.
- You can customize and print invoices, cheques and statements.
- You can print professional reports and graphs without wasting time designing and formatting.
- In one easy report, you can track Goods and Services Tax and/or Harmonized Sales Tax paid on transactions processed using the Payables and Receivables modules.
- The program offers extensive help and on-line accounting advice, as well as assistance available from local certified consultants or Solution Providers.
- You have the ability to use Purchase Orders, To Do Lists, Check Lists, Business Advice, Sage 50 Wizards and toolbar buttons.
- The bank reconciliation feature can be fully automated with downloaded statements from the Internet (discussed in the Level 2 courseware).
- This version enables you to export data to Microsoft Excel, Access or other programs, provides automatic advice, a credit card section, lets you update budget amounts, provides the ability to create quotes to customers or quotes from vendors, and keeps track of shipping information and management reports. For one asy report, you can track Goods and Sorvices Tax and/or Hermonized Sales Tax<br>paid on transactions processed using the Payables and Receivebles modules.<br>The program offers actantic the parton on line accounting advi
	- It also provides automatic import of emailed invoices, orders and quotes. You can send emails to vendors and customers directly from the vendor and customer ledgers, and email invoices to customers.
	- The software also provides for maintenance of accounts in foreign currency (discussed in the Level 2 courseware).

# **Starting Sage 50 Accounting**

There are a number of ways to start Sage 50 Accounting, depending on how it was installed on your system:

- Click **Start**, and then **All Programs**. Click **Sage 50 Premium Accounting 2013** on the menu and then **Sage 50 Premium Accounting 2013** on the submenu.
- Double-click **Sage 50 Premium Accounting 2013** on the desktop.

This courseware requires the data to be saved on a hard drive. Please see the Preface for instructions on how to download the data files from www.ccilearning.com and then expand the data files to a designated place, as directed by your instructor.

# **EARN THE SKILL**

*In this exercise, you will learn how to start Sage 50 Accounting.* 

- **1** At the Windows desktop, click **Start**, **All Programs**.
- **2** Click **Sage 50 Premium Accounting 2013** and then **Sage 50 Premium Accounting 2013** on the submenu.

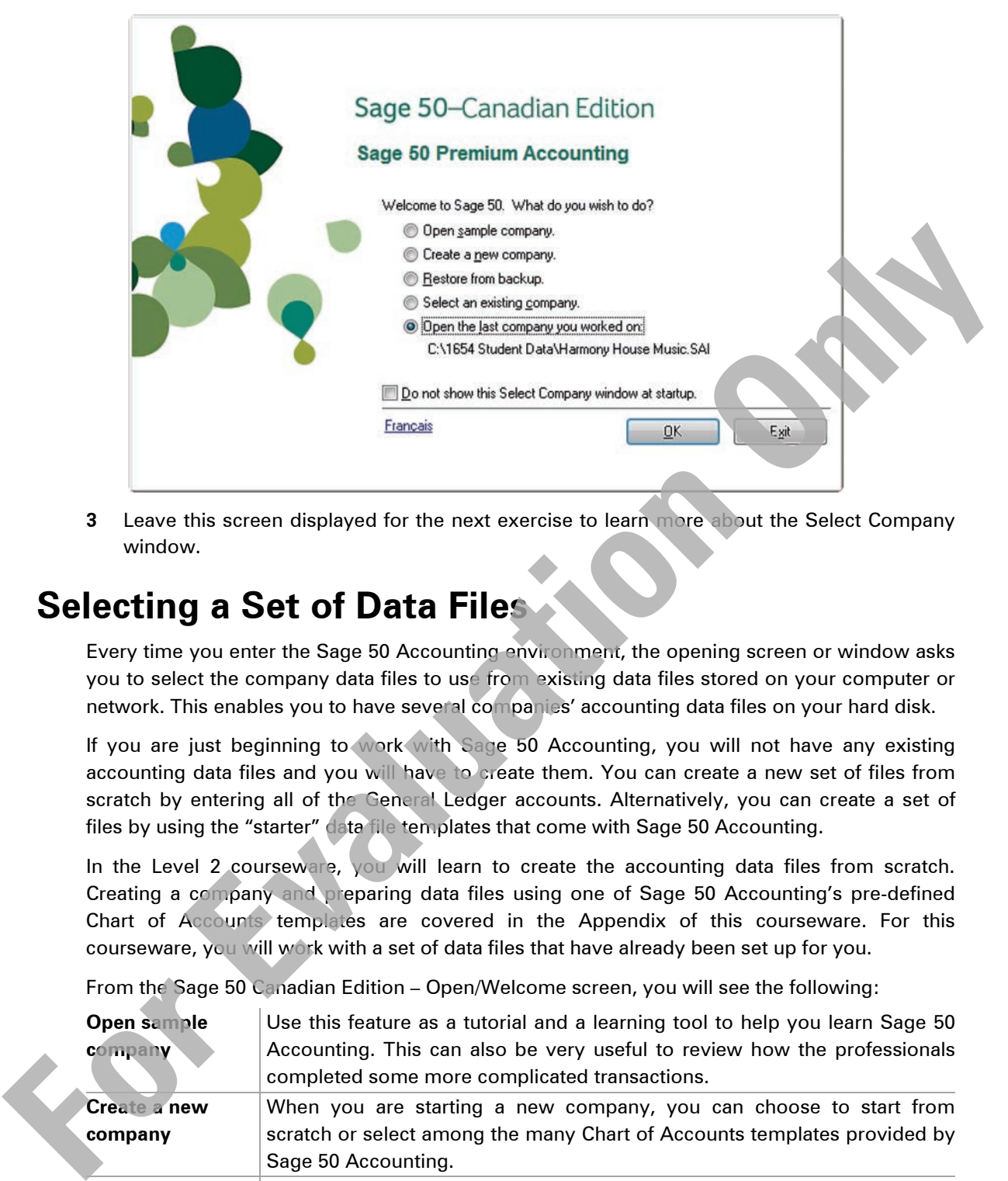

**3** Leave this screen displayed for the next exercise to learn more about the Select Company window.

# **Selecting a Set of Data Files**

Every time you enter the Sage 50 Accounting environment, the opening screen or window asks you to select the company data files to use from existing data files stored on your computer or network. This enables you to have several companies' accounting data files on your hard disk.

If you are just beginning to work with Sage 50 Accounting, you will not have any existing accounting data files and you will have to create them. You can create a new set of files from scratch by entering all of the General Ledger accounts. Alternatively, you can create a set of files by using the "starter" data file templates that come with Sage 50 Accounting.

In the Level 2 courseware, you will learn to create the accounting data files from scratch. Creating a company and preparing data files using one of Sage 50 Accounting's pre-defined Chart of Accounts templates are covered in the Appendix of this courseware. For this courseware, you will work with a set of data files that have already been set up for you.

From the Sage 50 Canadian Edition – Open/Welcome screen, you will see the following:

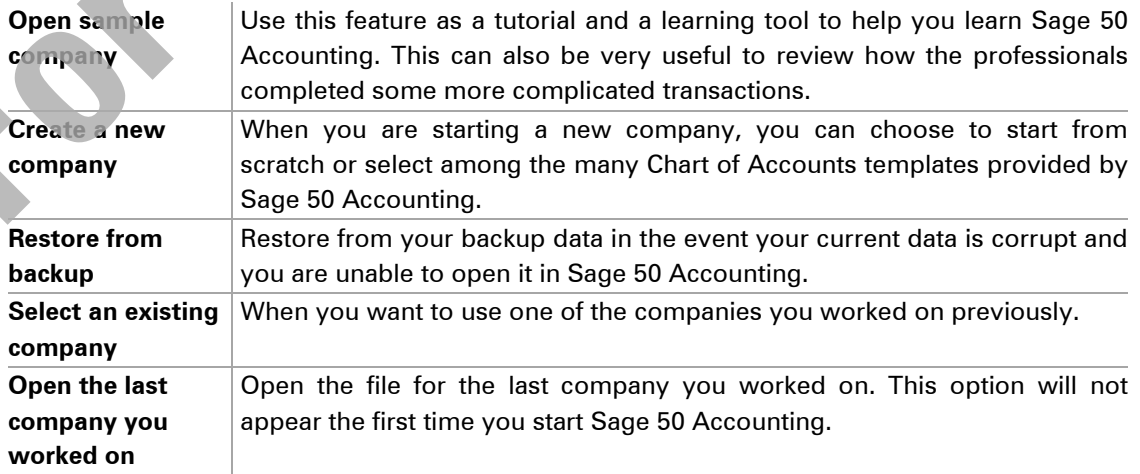

**Do not show this Select Company window at startup** Select this option to bypass the Sage 50 Canadian Edition – Open/Welcome window and take you directly to the Sage 50 Accounting Open Company window to select an existing data file. Except for experienced users, it is generally not a good idea to checkmark this box.

If you decide to store your company data files on your own hard disk, store these files within the *Sage 50 Accounting Premium 2013\blankdb* folder (generally found in C:\Program Files). Sage 50 Accounting has created this folder for this purpose so that you can easily locate your company data file(s).

Throughout this courseware, the material assumes that the default drive for saving data files of information is your hard disk drive, usually Drive C. Check with your instructor to learn where you should save the files, or where they may be located on the network, for your course.

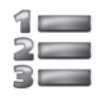

# LEARN THE SKILL

*In this exercise, you will now open an existing company data file.*

The download from CCI will be comprised of two sets of data files – *Harmony House Music - Student.cab* and *United Building Supplies.cab*.

For Sage 50 Accounting to use these data files, they must be restored to the computer.

- **1** In the Welcome to Sage 50 window select **Restore from backup** and click **OK**.
- **2** In the Restore from Backup dialog box click **Next**.
- **3** Click **Browse** to locate the *Harmony House Music Student.cab* file, select the file and click **Open**.
- **4** In the Select Backup File dialog box click **Next**.
- **5** In the Confirm Backup File dialog box click **Next**.
- **6** Browse to the folder where the restored data file is to be stored, and type: HHM Lesson 1 -<your name> in the File name field to replace the word New and click **Save**.
- **7** In the New File Name dialog box click **Next**, then **Finish**.

The data file will be restored and Sage 50 Accounting will proceed to open it.

If you are working with a later version of Sage 50 Accounting you may be asked to upgrade the data file to the more recent version. The data file for this course was created using Version A. In the event you need to upgrade accept all the prompts by clicking **Next** and finally **Finish**.

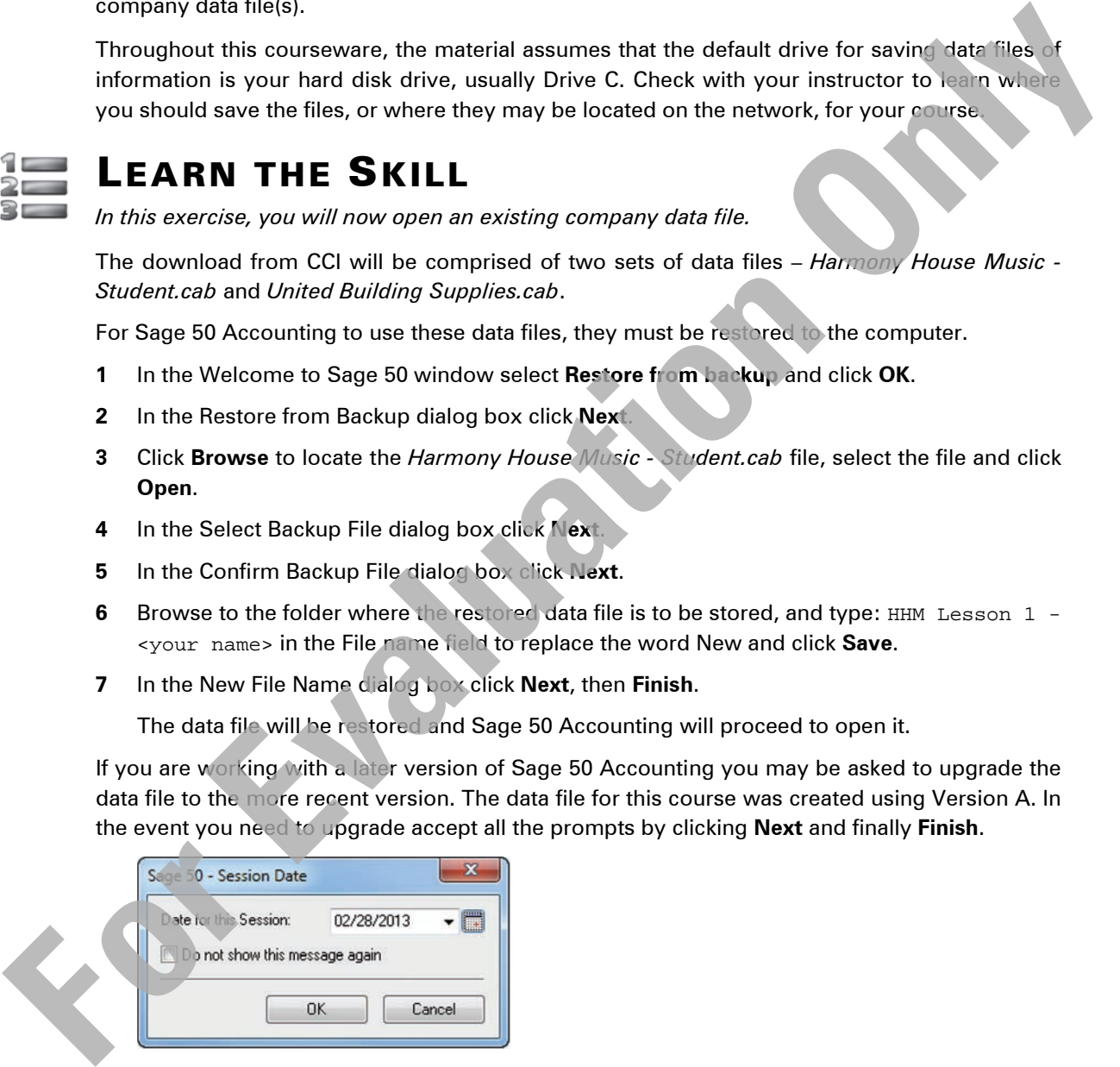

**8** The Session date should be February 28, 2013. Click **OK** to accept the Session Date.

# **Looking at the Getting Started Window**

The Getting Started window appears prior to the Sage 50 Accounting Home window. The purpose of this window is to assist in setting up your company and educating you on using the various modules (i.e.: General Ledger, Accounts Receivables, etc.) after the database has been created.

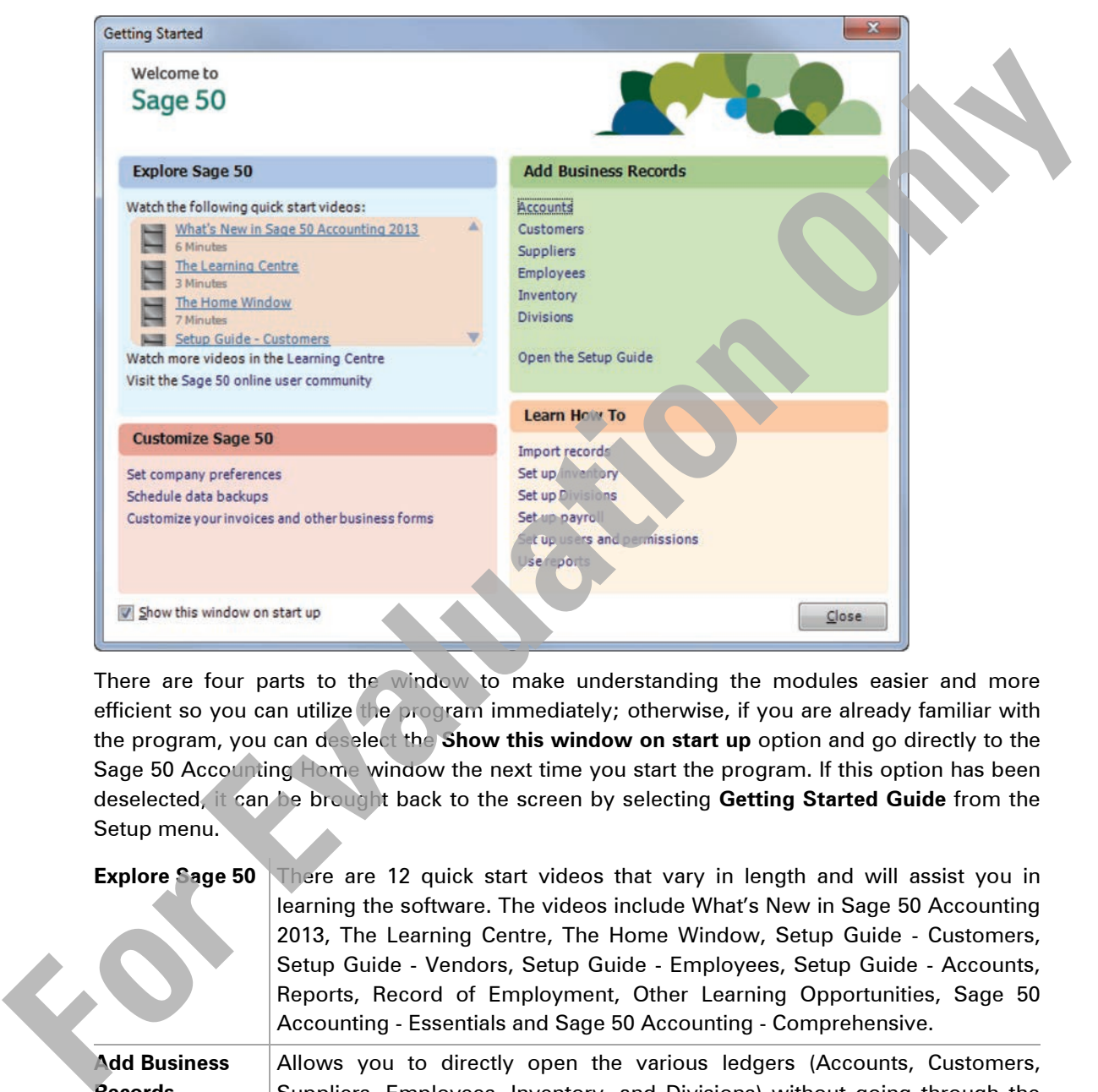

There are four parts to the window to make understanding the modules easier and more efficient so you can utilize the program immediately; otherwise, if you are already familiar with the program, you can deselect the **Show this window on start up** option and go directly to the Sage 50 Accounting Home window the next time you start the program. If this option has been deselected, it can be brought back to the screen by selecting **Getting Started Guide** from the Setup menu.

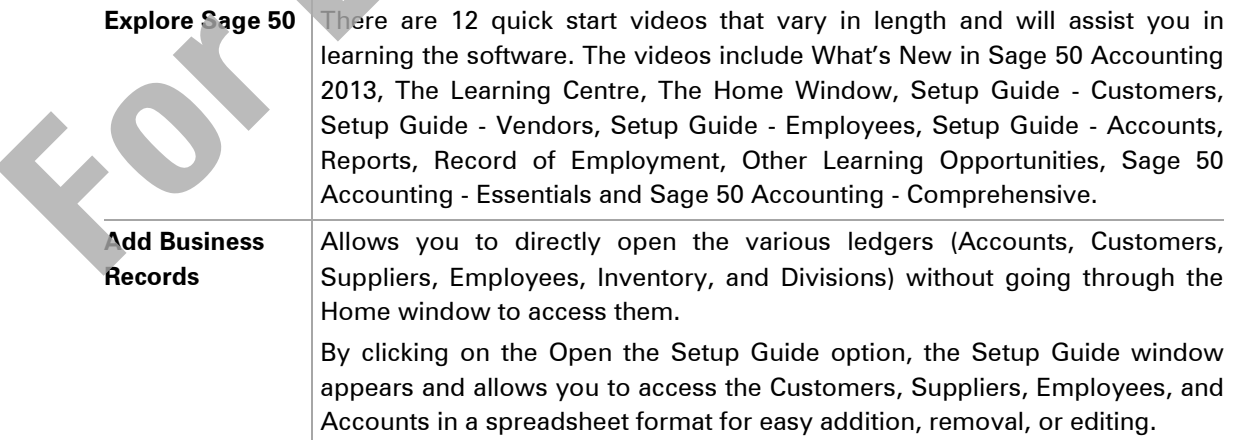

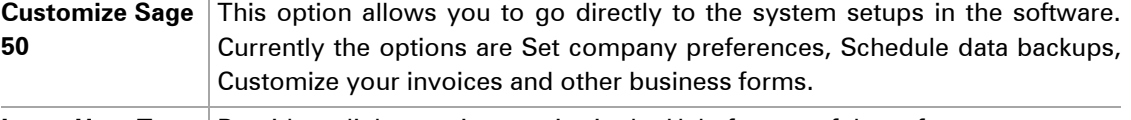

Learn How To **Provides a link to various topics in the Help feature of the software.** 

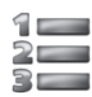

# LEARN THE SKILL

*This exercise displays ways of assisting you to make changes in various modules in Sage 50 Accounting without going through the Home window.*

The Checklists and Daily Business Manager screens appear at start up or when changing the session date unless they are turned off in the **Setup**, **User Preferences** menu.

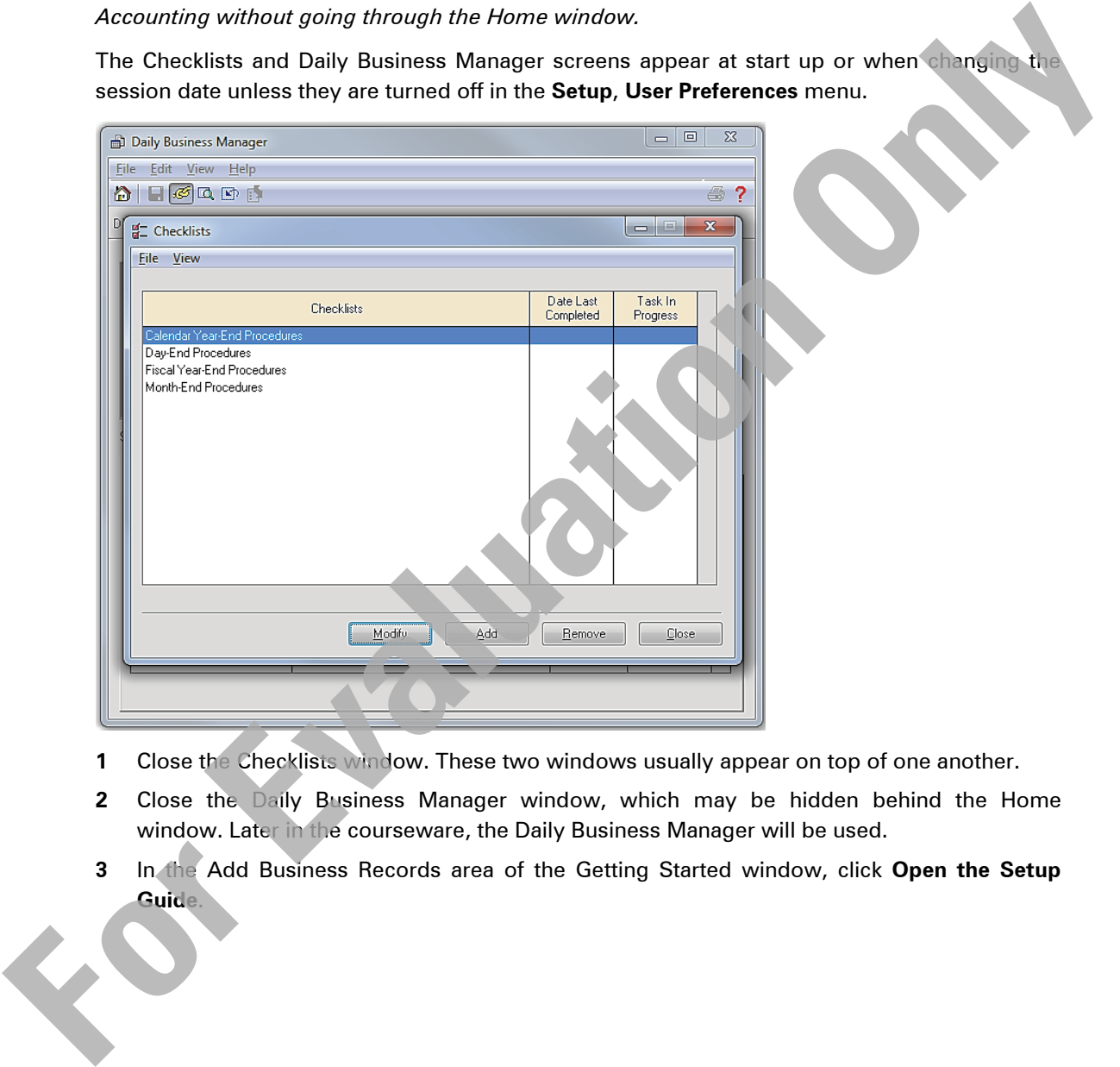

- **1** Close the Checklists window. These two windows usually appear on top of one another.
- **2** Close the Daily Business Manager window, which may be hidden behind the Home window. Later in the courseware, the Daily Business Manager will be used.
- **3** In the Add Business Records area of the Getting Started window, click **Open the Setup Guide**.

**4** Click the **Customers** option and the following window will be displayed:

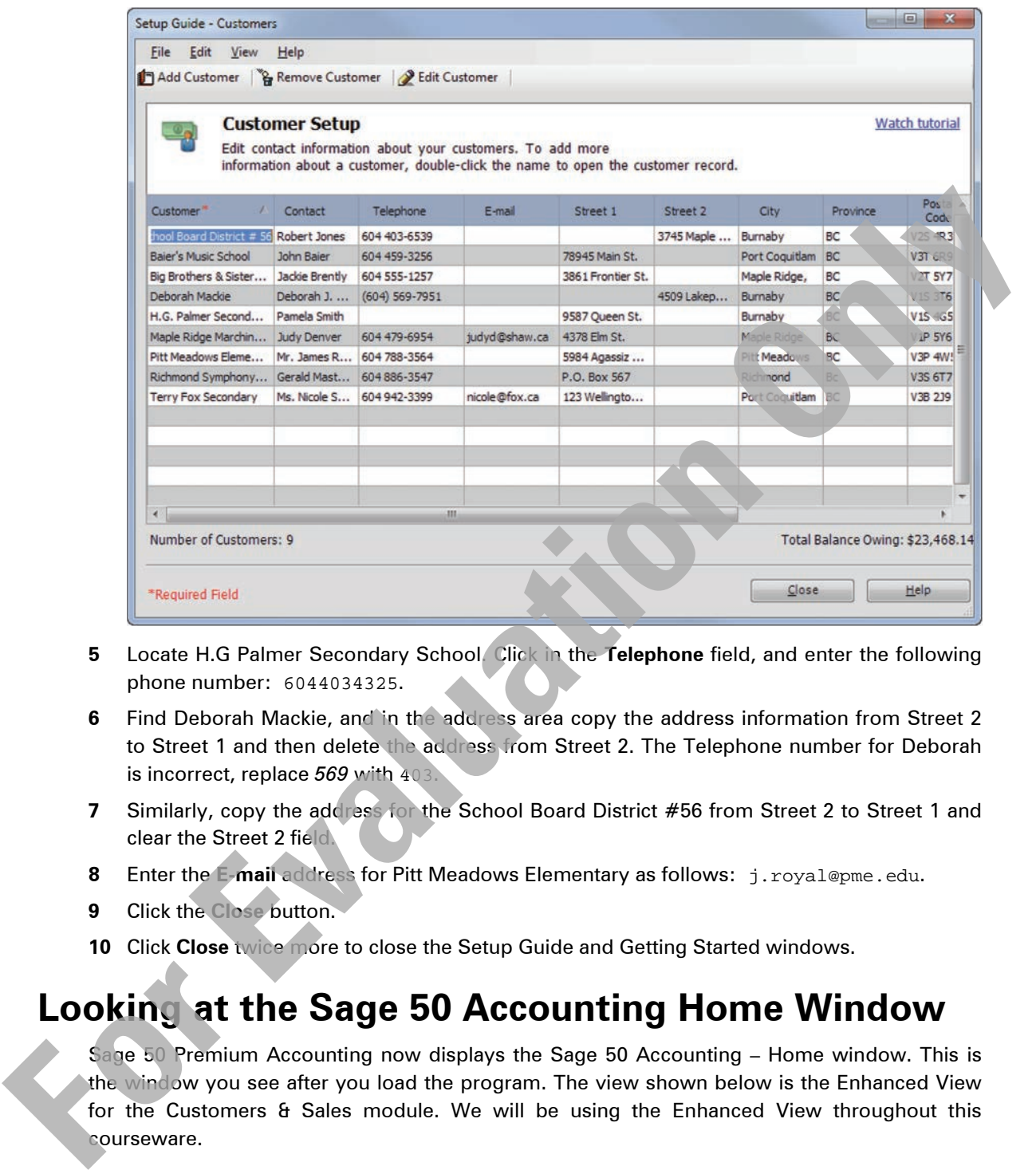

- **5** Locate H.G Palmer Secondary School. Click in the **Telephone** field, and enter the following phone number: 6044034325.
- **6** Find Deborah Mackie, and in the address area copy the address information from Street 2 to Street 1 and then delete the address from Street 2. The Telephone number for Deborah is incorrect, replace 569 with 403
- **7** Similarly, copy the address for the School Board District #56 from Street 2 to Street 1 and clear the Street 2 field.
- **8** Enter the **E-mail** address for Pitt Meadows Elementary as follows: j.royal@pme.edu.
- **9** Click the **Close** button.
- **10** Click **Close** twice more to close the Setup Guide and Getting Started windows.

# **Looking at the Sage 50 Accounting Home Window**

Sage 50 Premium Accounting now displays the Sage 50 Accounting – Home window. This is the window you see after you load the program. The view shown below is the Enhanced View for the Customers & Sales module. We will be using the Enhanced View throughout this courseware.

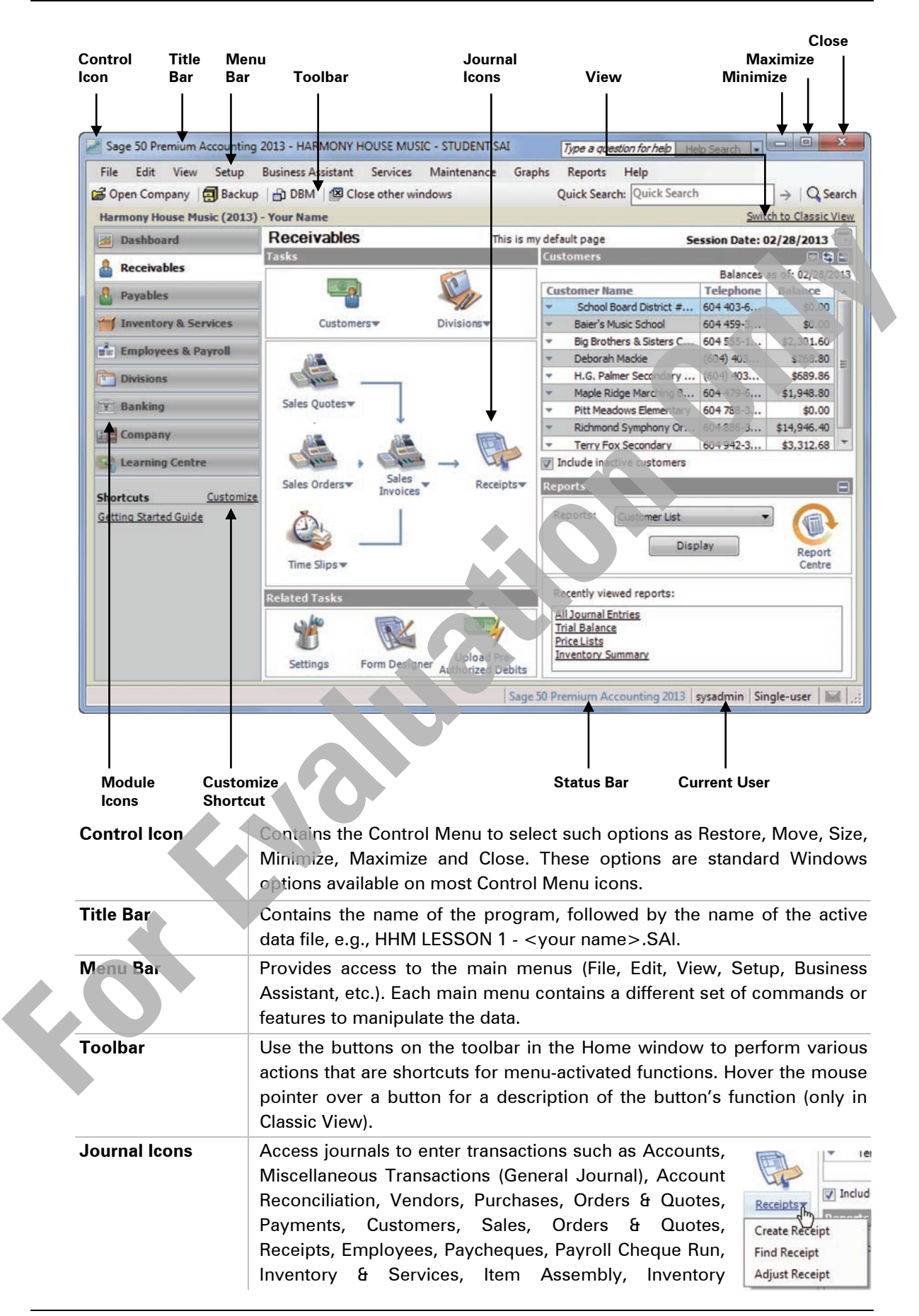

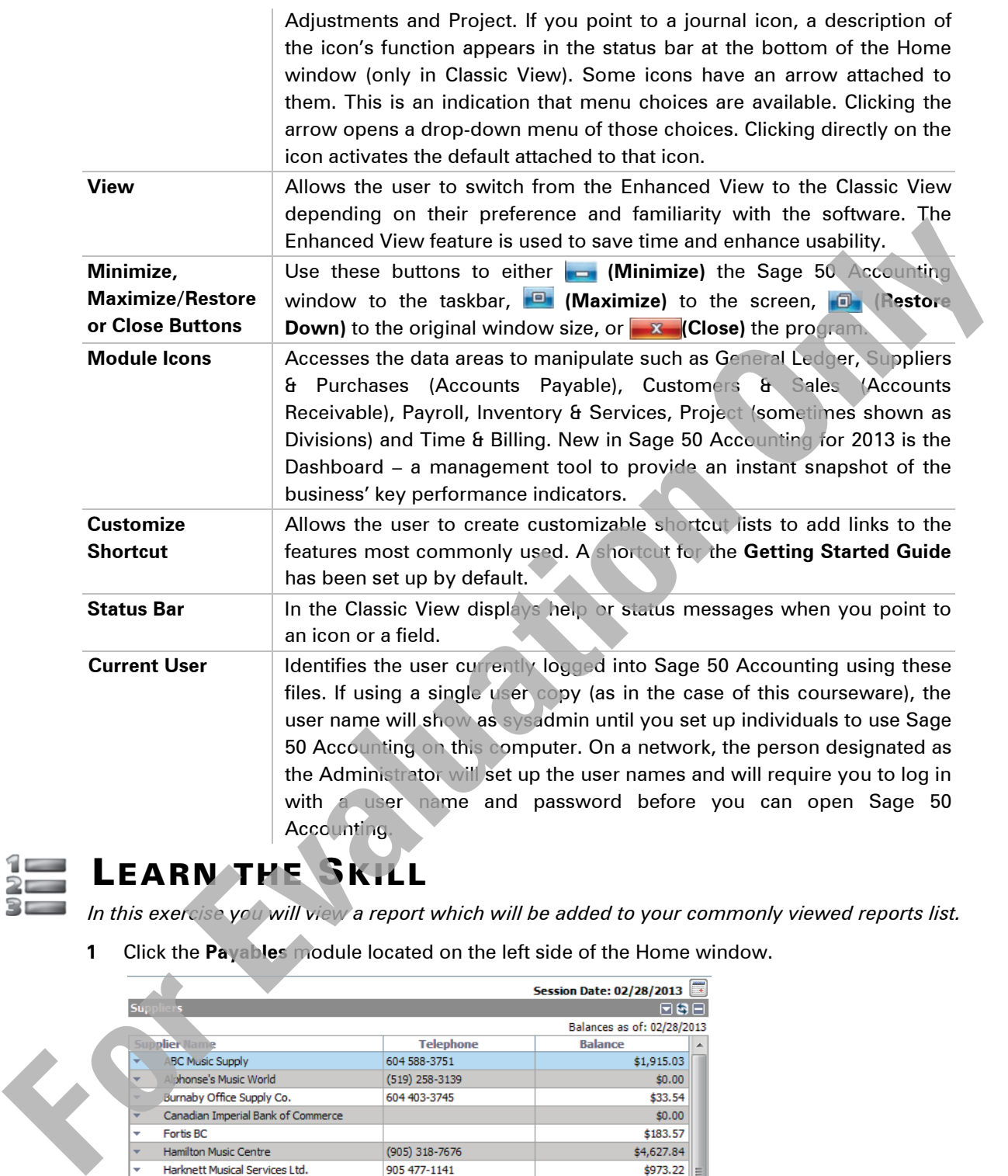

# LEARN THE SKILL

*In this exercise you will view a report which will be added to your commonly viewed reports list.*

**1** Click the **Payables** module located on the left side of the Home window.

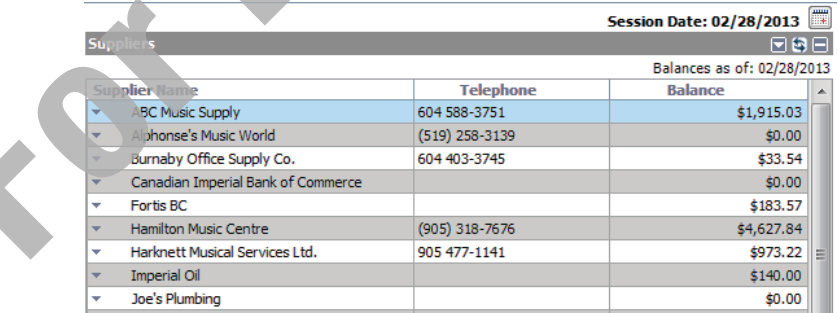

- **2** Move the mouse to point to the  $\blacksquare$  within the Suppliers heading on the right side of the window. Click the  $\blacksquare$  and the list of Suppliers will disappear. This is known as "collapsing" the view.
- **3** Click the **o** of the Suppliers heading to show the expanded view.

**4** In the Reports area click the drop-down arrow, select the **Supplier Aged Detail** report, and  $click$  the  $\boxed{\phantom{5}$  Display  $\phantom{5}$  button.

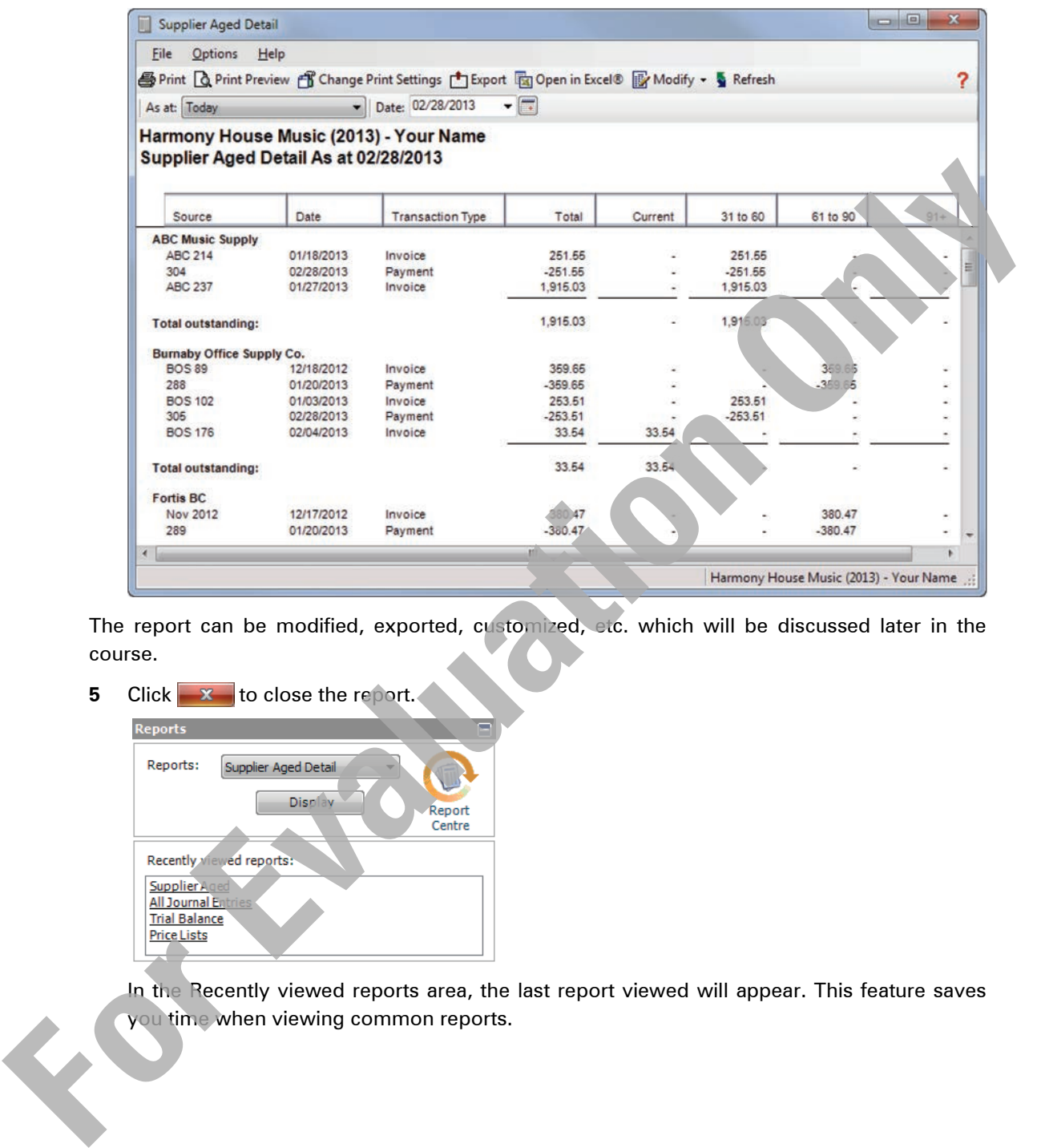

The report can be modified, exported, customized, etc. which will be discussed later in the course.

**5** Click  $\mathbf{x}$  to close the report.

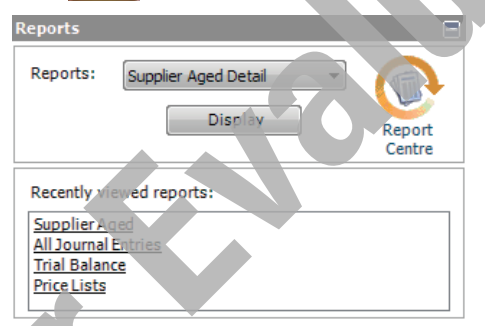

In the Recently viewed reports area, the last report viewed will appear. This feature saves you time when viewing common reports.

# **Moving Around**

Sage 50 Accounting supports both mouse and keyboard-activated commands.

To move around the Home window using the mouse or keyboard, do one of the following:

- Click on the **Payables** module on the left side of the screen. Press the  $\mathbf{F}$  arrow on the keyboard. Sage 50 Accounting moves to the next module (Inventory & Services). You can then continue by using arrow keys to navigate to the available module icons.
- When using the mouse, point to the icon or menu item you want, and then click the left mouse button.

To access commands from the menu bar, press the Alt) key and the associated underlined character that appears for each of the menu items. For example, press  $(Alt) + \sqrt{F}$  to access the File menu or press  $\overline{Alt} + \overline{H}$  to access the Help menu.

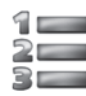

# LEARN THE SKILL

*In this exercise, you will learn to hide a module icon that will not be used in the Receivables window. The use of Divisions (also known as Projects) and Time & Billing modules is covered in the Level 2 courseware.*

**1** Click the **Receivables** module. You will see the following in the Journal Icons area:

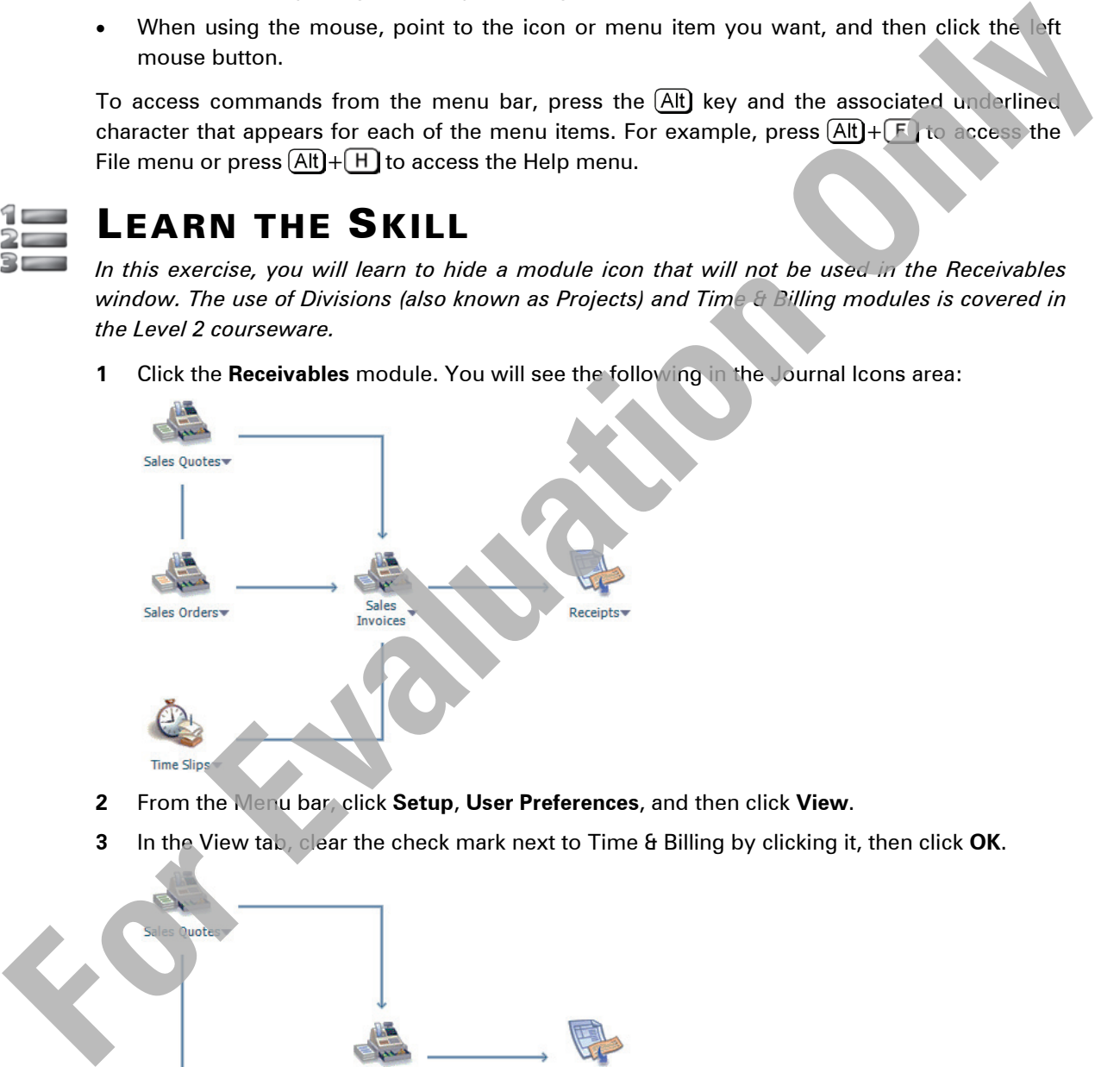

- **2** From the Menu bar, click **Setup**, **User Preferences**, and then click **View**.
- **3** In the View tab, clear the check mark next to Time & Billing by clicking it, then click **OK**.

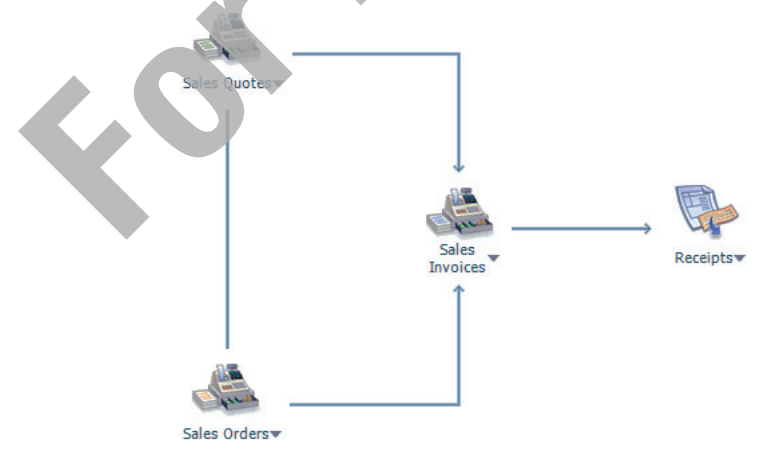

Notice that the Time Slips icon no longer appears.

You will now remove the Divisions (also known as Projects) module icon. You should have the following view within the Tasks area:

Tasks Customers **Divisions\*** 

**4** Click **Setup**, **User Preferences**, click **View**, and then in the View tab, click to remove the checkmark from the **Division** option in the Pages section.

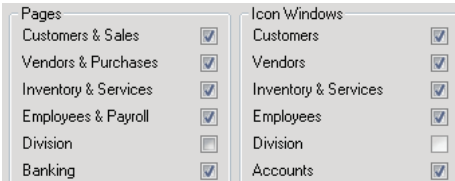

Both checkmarks under Pages and Icon Windows have been removed. All icons and windows associated with Divisions are no longer available.

**5** Click **OK**.

Both modules have been removed from view and can be restored to the view by repeating the process above, and placing a checkmark next to Division and Time & Billing.

Leave Division and Time & Billing hidden for the remainder of this courseware.

# **Help System**

Even though you have access to the Sage 50 Accounting manuals and this courseware, there will be times when you may require immediate help for a particular task or problem. To access the Help system, do one of the following:

• Click the **Help** menu, then **Search Help**.

In the Classic View two other options are available:

- Press [F1] to open the Help system.
- Click the **(Help)** button.

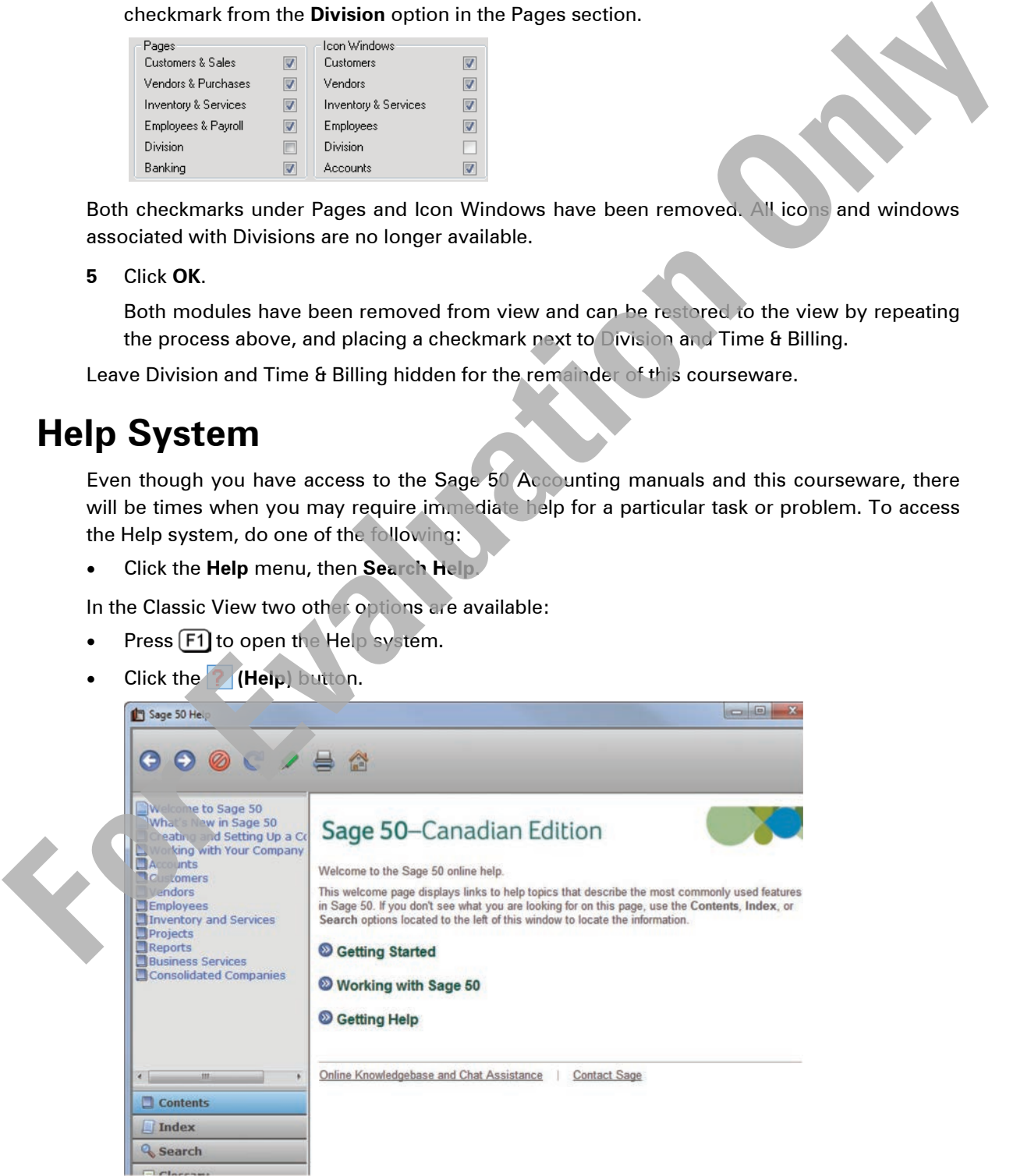

The Help menu on the Home window provides the following options:

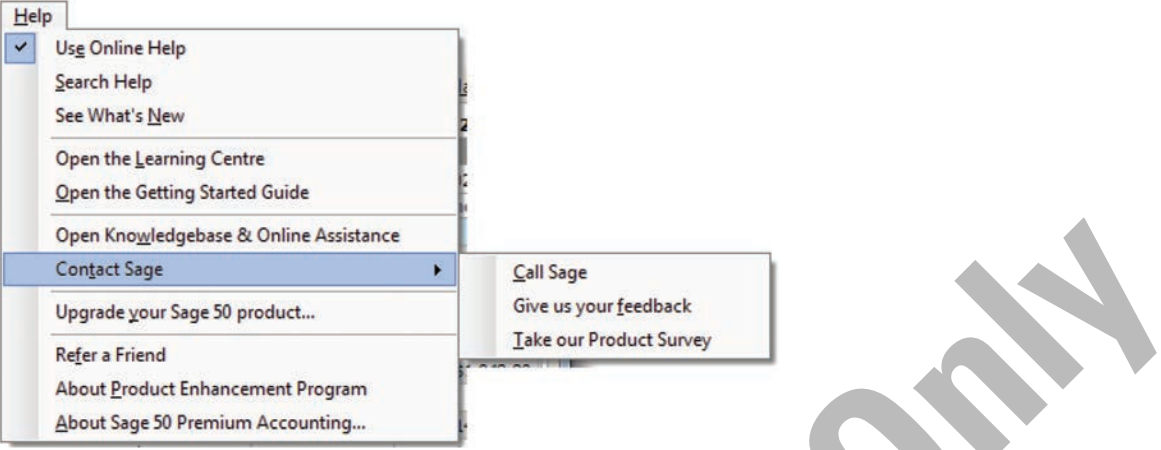

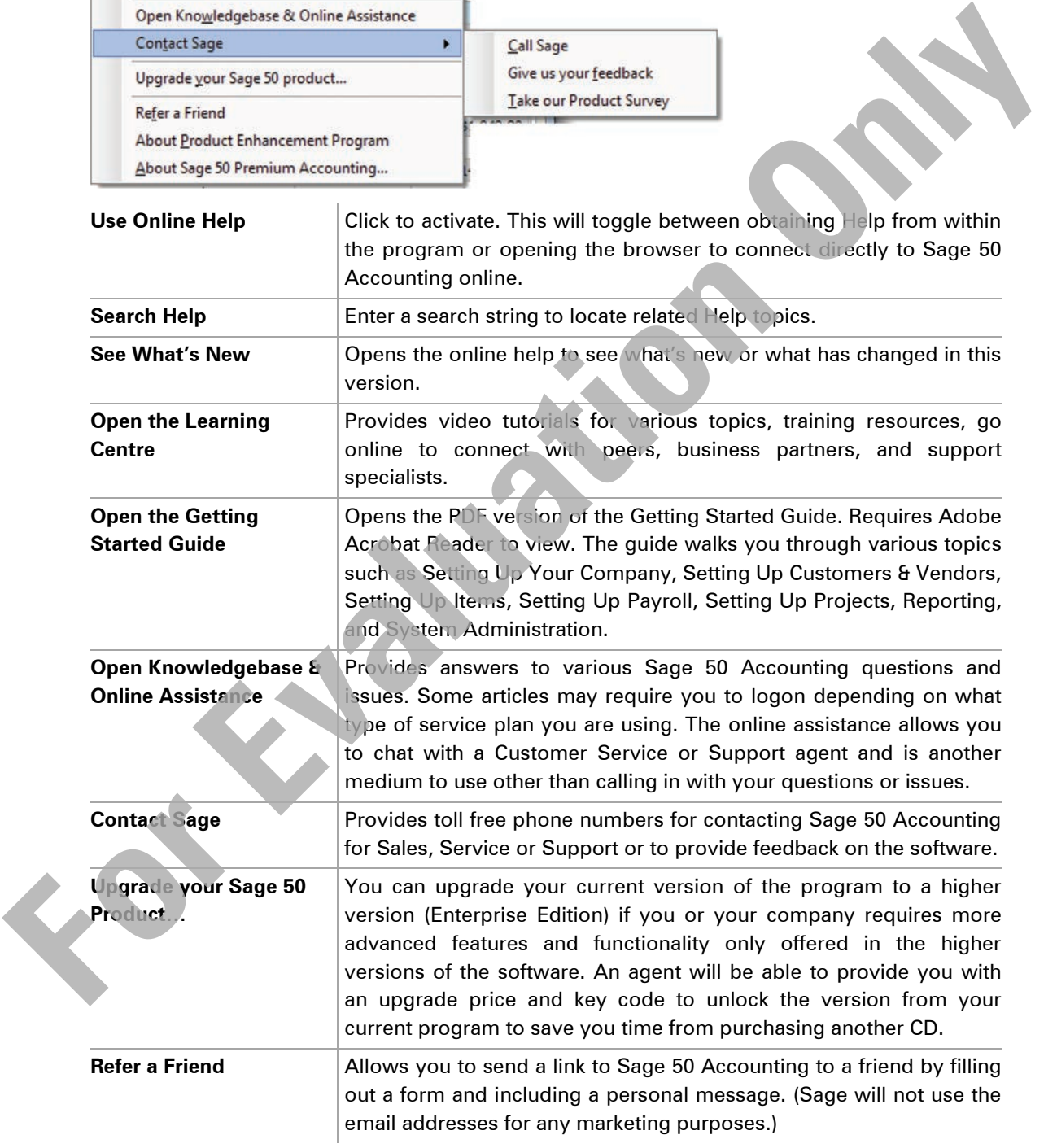

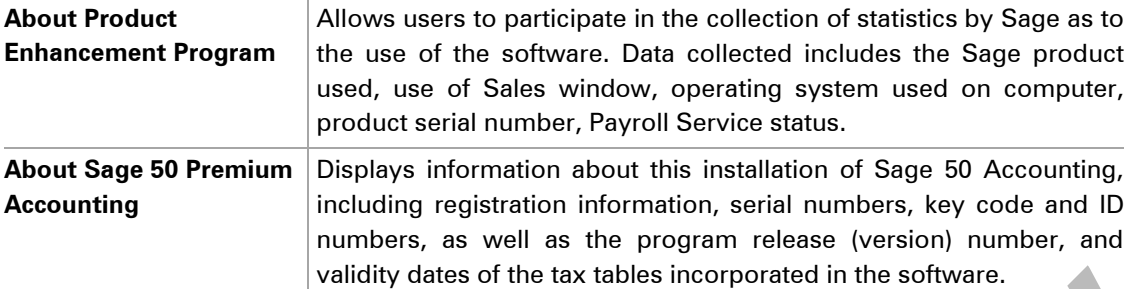

# **The Learning Centre**

The Learning Centre allows you to view classroom courses being offered throughout Canada, view common FAQ's (Frequently Asked Questions) from the Knowledgebase, and access the forum/blogs and view contact information if you require support. Any updates to the Learning Centre are automatically downloaded and updated to the program if you are connected to the internet. A green circle appears beside the **You are online** text if you are connected to the internet and a red circle appears if you are not connected. In addition to the Learning Centre, the video tutorials available in the Getting Started window can also be accessed here.

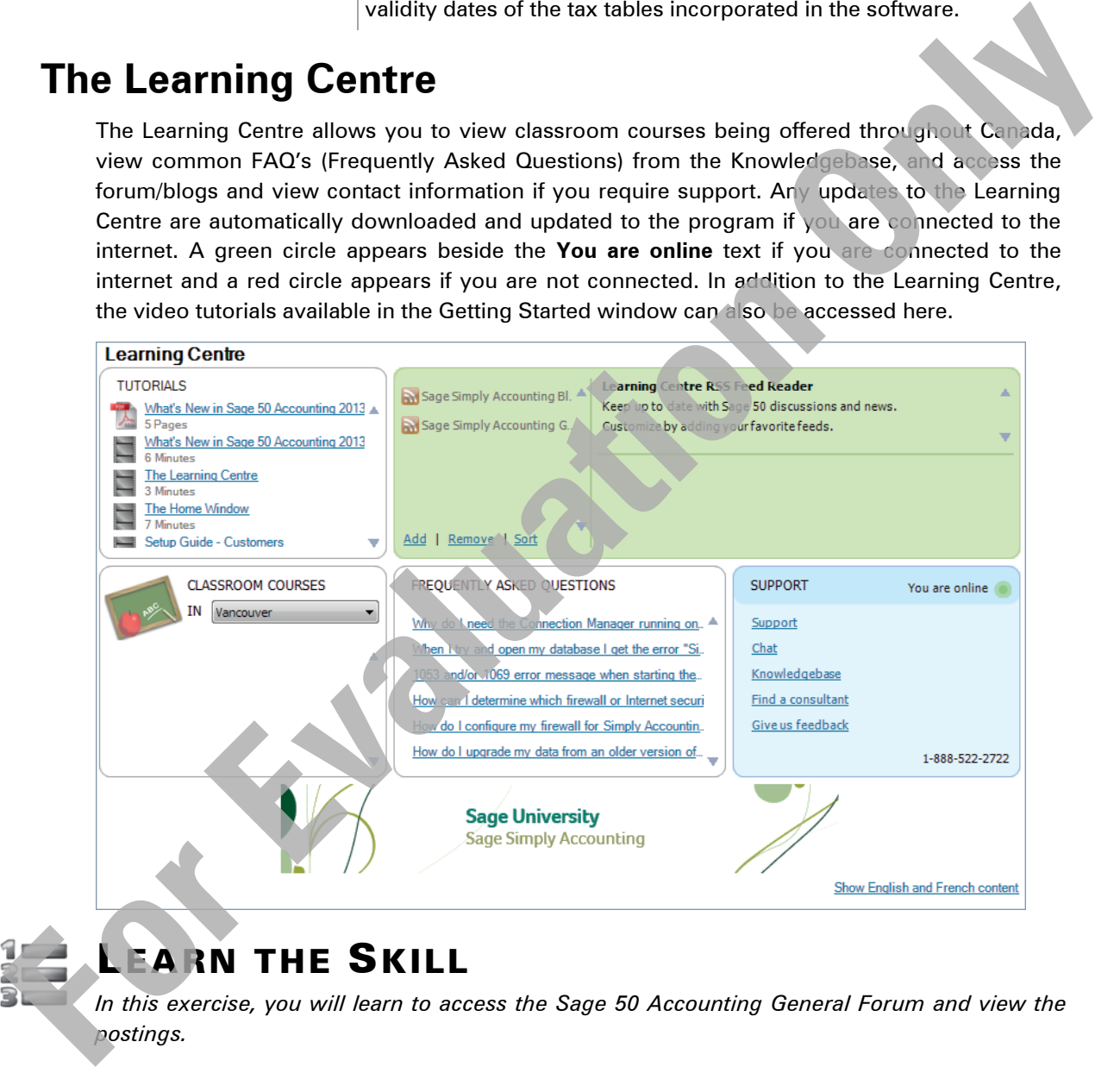

# **EARN THE SKILL**

*In this exercise, you will learn to access the Sage 50 Accounting General Forum and view the postings.* 

- **1** Click the **Learning Centre** module located on the left side of the Home window.
- **2** In the Learning Centre, click **Sage 50/Simply Accounting General Forum**, then click **Go to Sage/50 Simply Accounting General Forum**.

The program opens your default browser and places you into the General Discussion forum.

**3** Scroll through the listings and click on a topic of your choice.

The link takes you to the full article with any responses. Often these forums will be monitored by Sage and technical responses provided.

**4** Close the browser to return to the Sage 50 Accounting program.

# **Understanding the Chart of Accounts**

Before making entries within Sage 50 Accounting, you must first define a Chart of Accounts for your company. This Chart of Accounts works using five main account groups. These are:

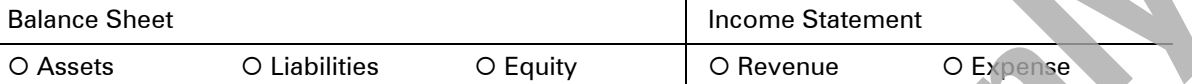

The Chart of Accounts will contain accounts such as bank accounts, accounts receivable and payable, inventory accounts, equity accounts, revenue, and expense accounts. Your Chart of Accounts can be simple or complex but must adhere to the following guidelines:

For **Balance Sheet** accounts:

- For **Asset** accounts, assign account numbers from 1000-1999.
- For **Liability** accounts, assign account numbers from 2000-2999.
- For **Equity** accounts, assign account numbers from 3000-3999.

For Income Statement accounts:

- For **Revenue** accounts, assign account numbers from 4000-4999.
- For **Expense** accounts, assign account numbers from 5000-5999.

The numbering system shown above uses four digit account numbers. While this is standard and generally used by most companies, Sage 50 Accounting permits accounts numbers to vary from four to eight digits.

You should also adhere to the following recommended general ledger account structure:

- Leave plenty of room between account numbers to allow for future growth. For example, if you number accounts without any spaces or gaps between the numbers you assign, you may have a problem if you want to add an account within a particular range at a later date. Remember that you have 1000 account number spaces for each type of account (Assets, Liabilities, Equity, Revenue and Expenses).
- Place accounts in the order of liquidity. For example, when you are entering the current asset accounts, place your petty cash and bank account before your accounts receivable and inventory. This is a standard practice so that external readers of your financial statements can easily determine the "liquidity" of your balance sheet accounts (i.e., the relative ease that you can convert them into cash). Do the same for the liabilities—you should place them in order of timing of payment. For example, you pay accounts payable before making the current bank loan payment; therefore, list the accounts payable first. **For the main generalise within Sage SD** Accounting, you must first distinct a Chan to Accounts<br>
Vote company. This Chart of Accounts works using the main account groups. These are<br>
Dalance Sheet<br>
The Chart of Accounts wil

Most business enterprises consult and are guided by the advice of an accountant when creating a Chart of Accounts. The accountant typically provides a suggested Chart of Accounts, as well as recommends a format and layout for the Balance Sheet and Income Statement. This is important, as it will determine the Account Type (see next topic) to be allocated in Sage 50 Accounting.

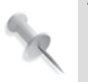

The Chart of Accounts has already been set up for you for the exercises in this courseware. You are going to make a few minor changes and additions to the Chart of Accounts.

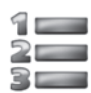

# LEARN THE SKILL

*In this exercise, you will learn to access the Accounts window.*

**1** Click the **Company** module from the left side of the window, and then click the **Chart of Accounts** icon (if you have clicked on the drop-down arrow, select **View Accounts**).

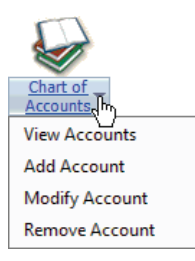

**2** Click **View**, then **Small Icon** to change your view to look similar to the following:

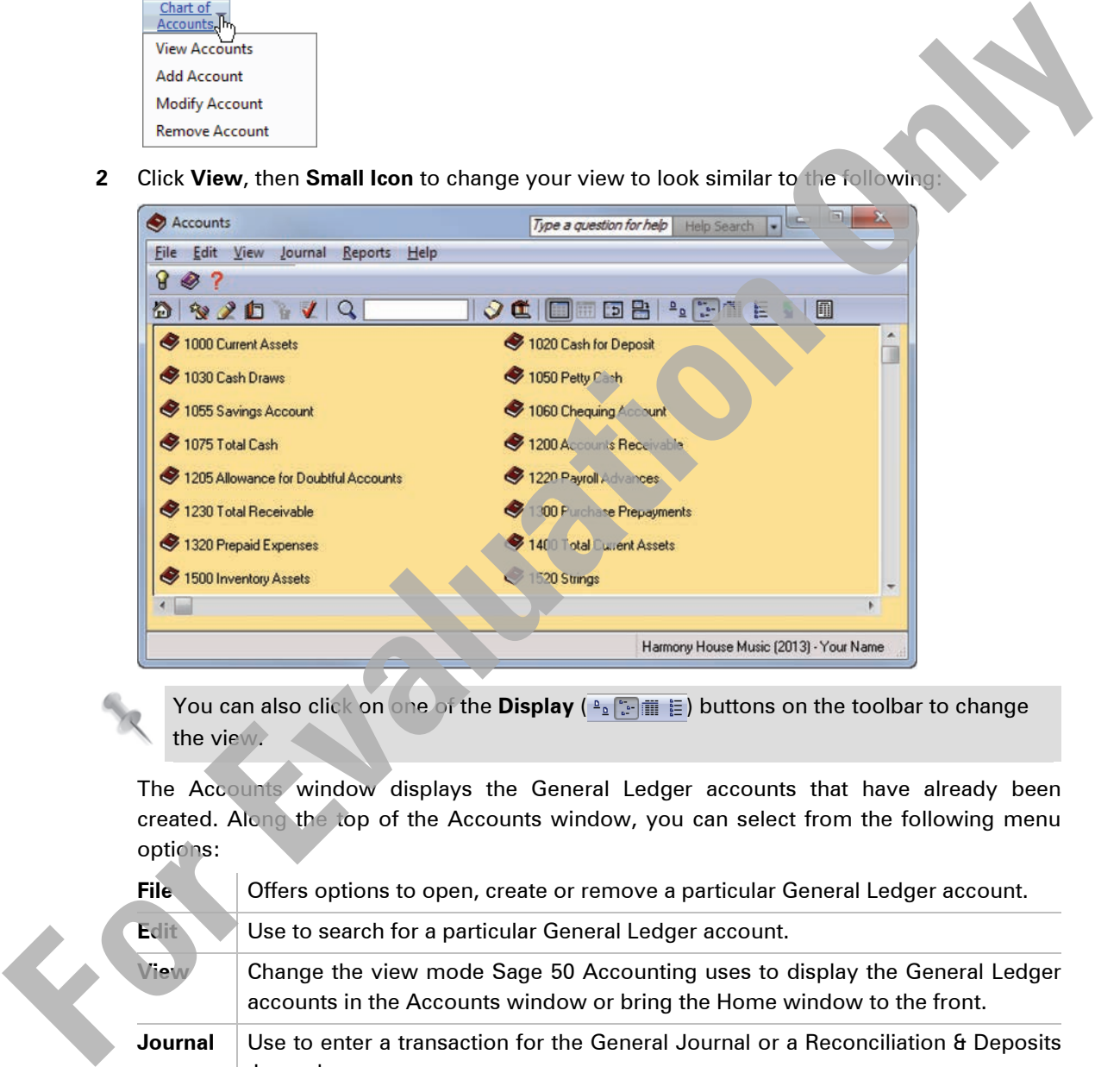

You can also click on one of the **Display** ( $\frac{p_{\text{min}}}{p}$ ) buttons on the toolbar to change the view.

The Accounts window displays the General Ledger accounts that have already been created. Along the top of the Accounts window, you can select from the following menu options:

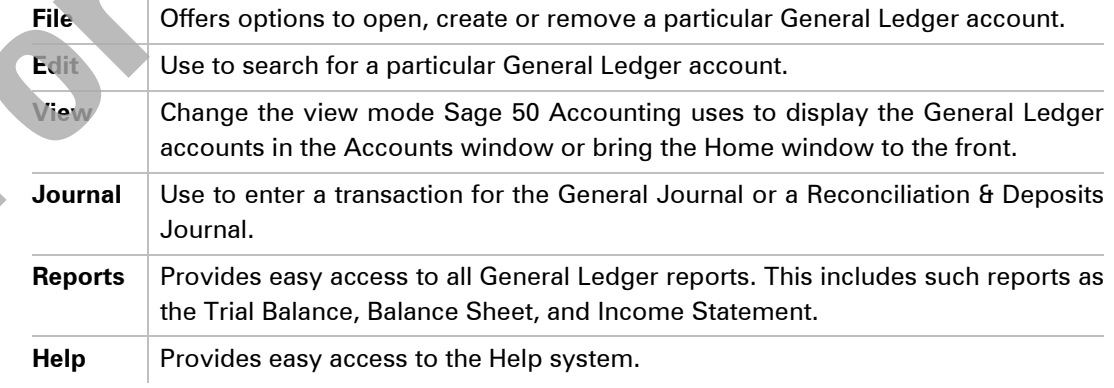

**3** Click each item on the menu bar. Familiarize yourself with each menu.

**4** You can access the same functions described above by clicking the buttons on the toolbar. Point to each button and identify them for future use.

Any button in colour on the toolbar means that particular item is active; a button that is greyed out indicates the feature is unavailable at this time.

**5** When done, close the Accounts window to return to the Home window.

# **Account Types**

The Account Type field is a very important aspect of Sage 50 Accounting because it enables you to format the financial statements (Balance Sheet and Income Statement) presentation, as desired. Consider the following partial sample Balance Sheet:

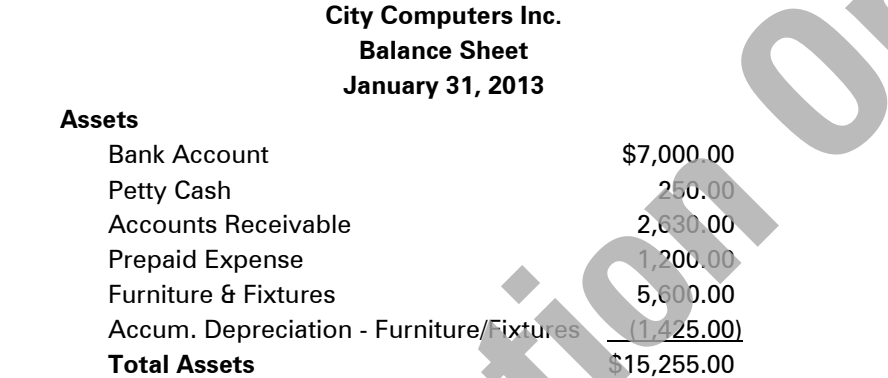

While this Balance Sheet is correct, it does not display the accounts in an easy-to-read format. All the company's assets are grouped together (current and fixed assets), and it is not easy to determine the total cash in this business. It is also difficult to determine the net value of the fixed assets (Furniture & Fixtures and Accum. Depreciation - Furniture/Fixtures).

The types of accounts you can choose when assigning a type to each account are:

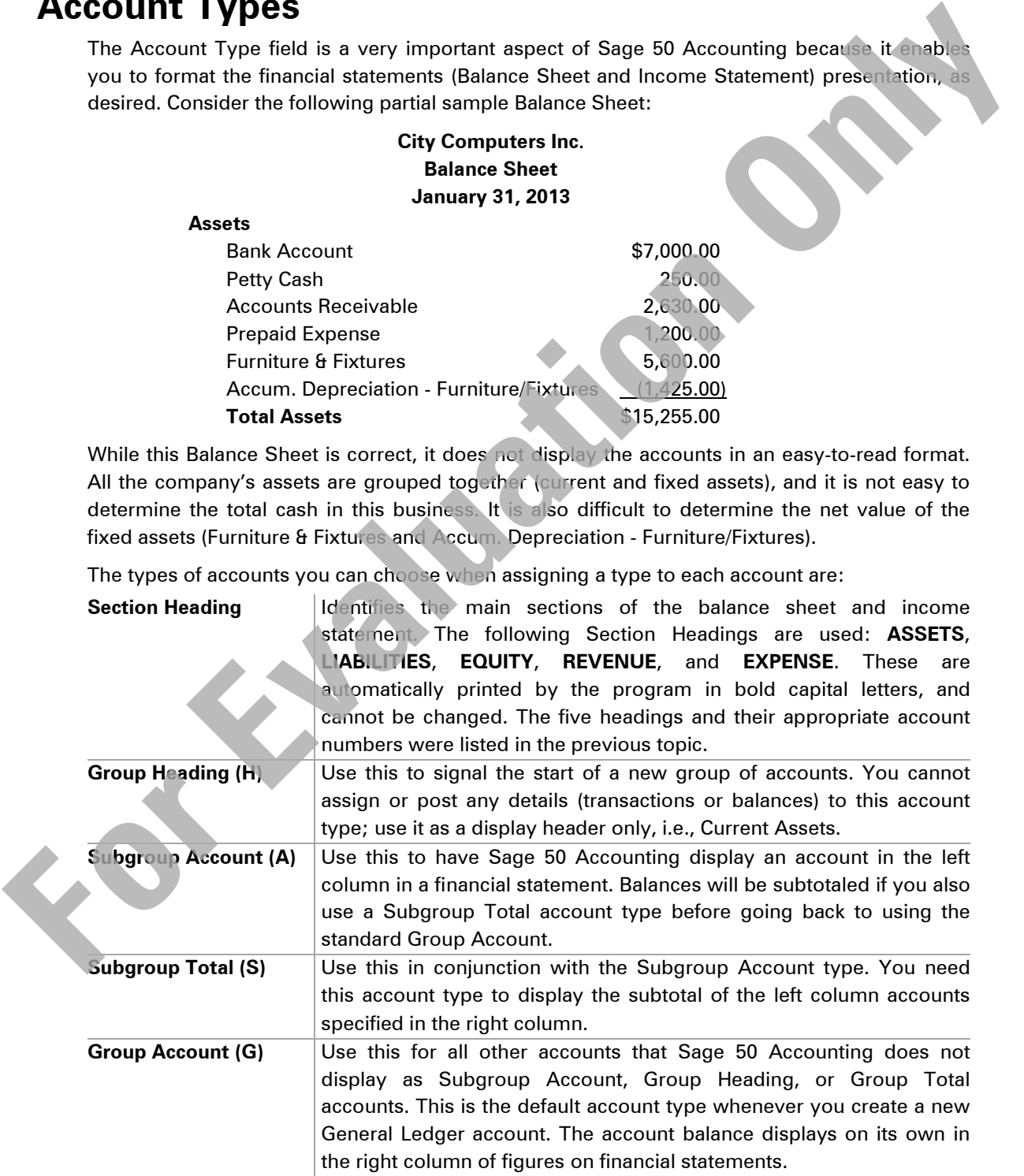

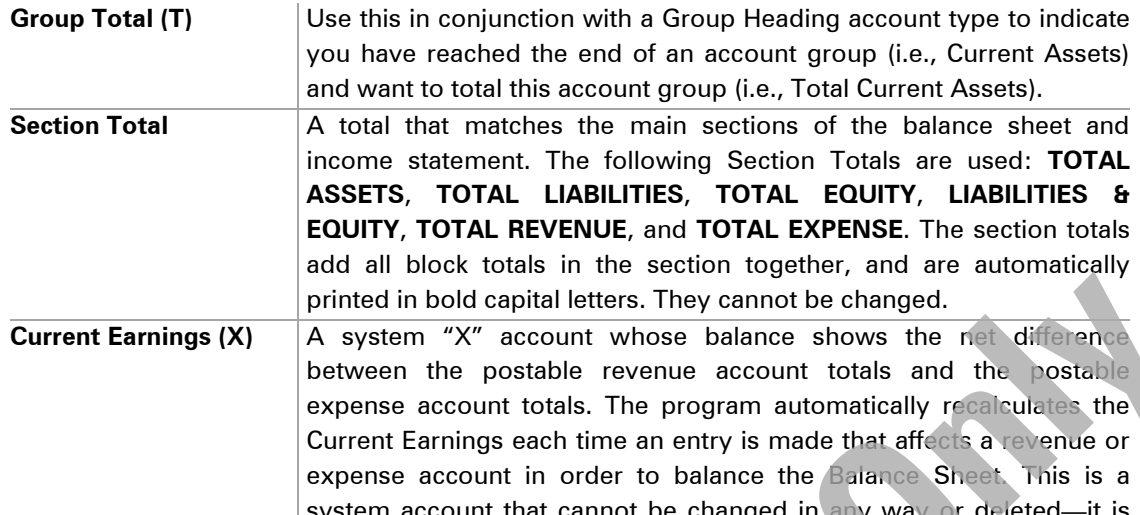

system account that cannot be changed in any way or deleted—it is also not a postable account. As this account represents the balancing factor in the Balance Sheet, it will not be included in the figures shown on a Trial Balance.

The following general rules may be helpful:

- an **H** (Heading) account must always have a **T** (Total) account somewhere below it
- a list of **A** (Subgroup) accounts must always have an **S** (Subtotal) account at the end
- a **G** (Group) account cannot be placed in a list of **A** (Subgroup) accounts
- a **G** (Group) account stands on its own in the right column of figures in the financial statements

Based on the characteristics of each account group, the previous partial Balance Sheet has been changed to incorporate the Account Groups along with Account Numbers, as shown in the partial sample in the following:

#### **City Computers Inc. Balance Sheet February 28, 2013**

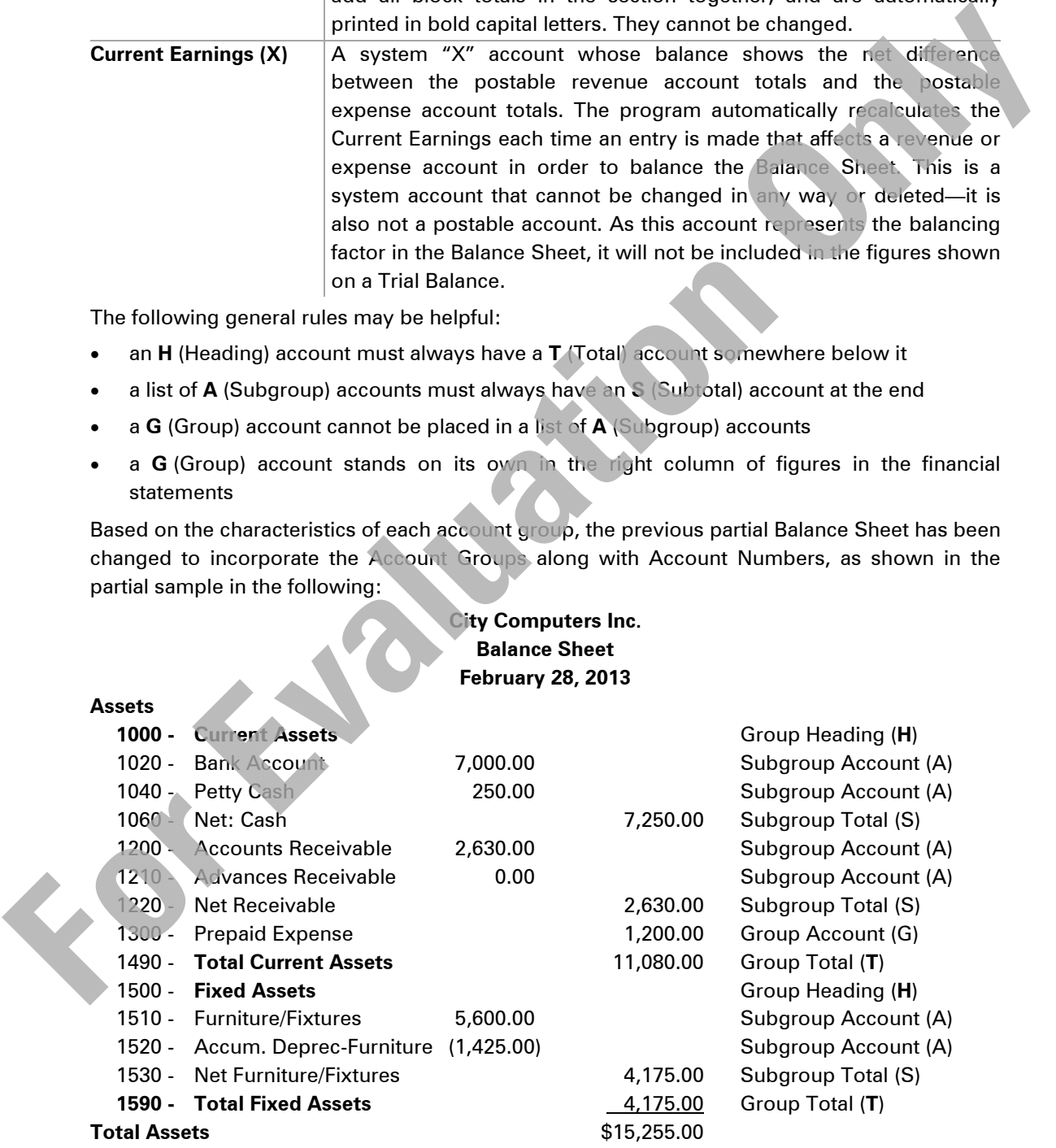

Sage 50 Accounting is unable to generate financial statements unless the Chart of Accounts is correctly constructed. This can be checked by clicking (**Check the** 

**validity of accounts**) in the Accounts window. It is generally a good idea to check the validity of accounts after having added a few accounts. Even experienced Sage 50 Accounting users occasionally make mistakes.

The best way of viewing the Chart of Accounts is the **Type** view, as it not only shows the layout of the accounts, but provides additional information such as the current account balance.

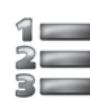

# LEARN THE SKILL

*In this exercise, you will learn to check the validity of the chart of accounts, and to change the way the information in the Accounts window is displayed*.

**1** If necessary, select the **Company** module from the left side of the window. Open the Accounts window by clicking the **Chart of Accounts** icon. Check the validity of the accounts by clicking (**Check the validity of accounts**) in the Accounts window.

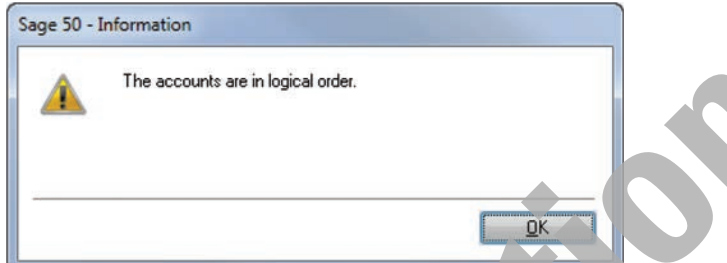

- **2** Click **OK** to close the Information window.
- **3** Click **View** in the menu bar, and click **Type** to change the way the accounts display. (Retain this method of viewing the accounts for the remainder of the course).

If necessary, widen your window so as to see the balance of each account.

**4** In the Search field, type the number: 1 to jump to **1000 Current Assets**.

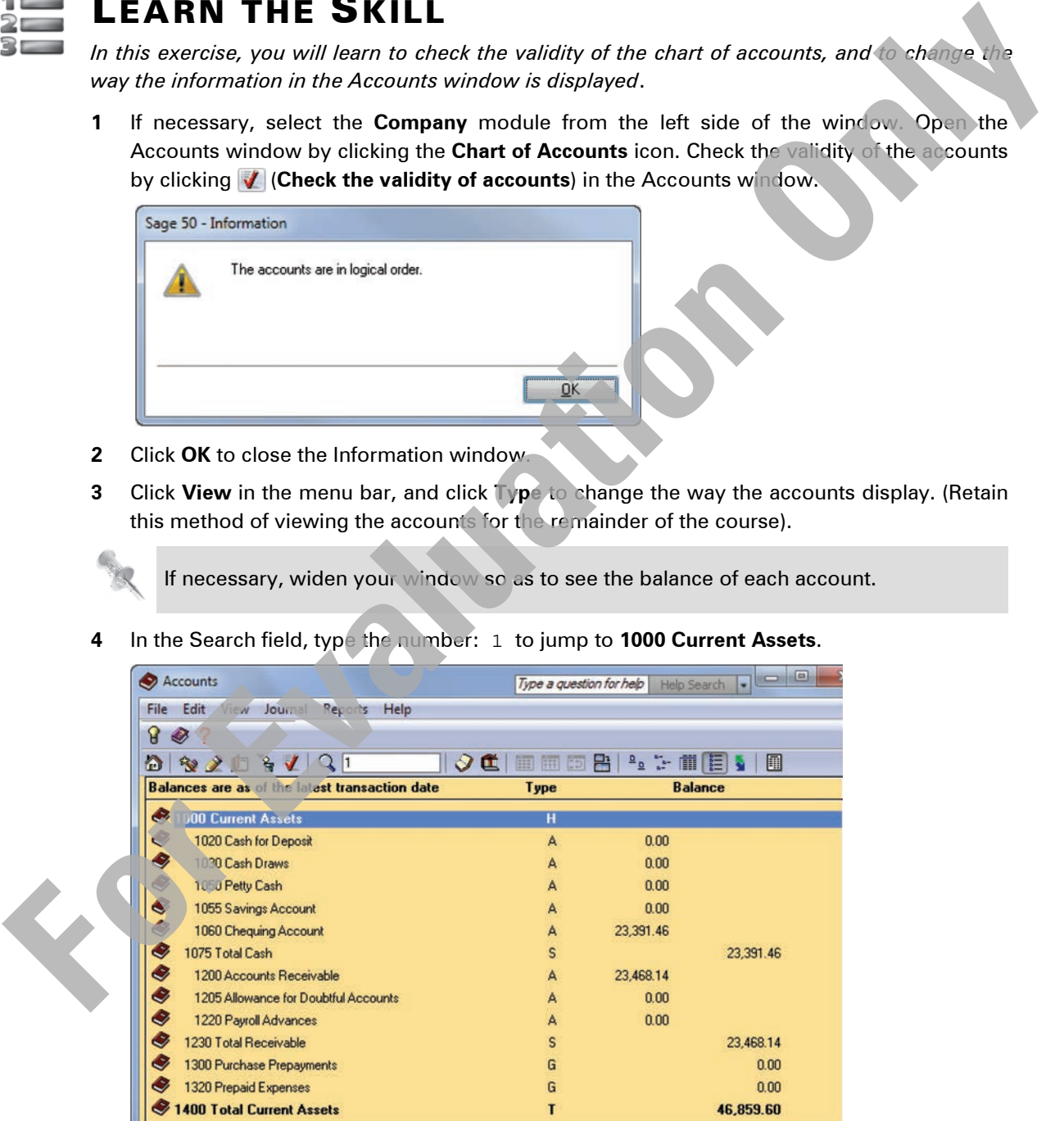

**5** Close the Accounts window to return to the Home window.

# **Creating Accounts**

From the Accounts window, there are two ways you can create new ledger accounts: using the Account Wizard to guide you through all the different steps of creating an account, or using the **File**, **Create** feature to present all information on one screen.

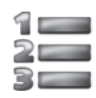

# LEARN THE SKILL

*In this exercise, you will create General Ledger accounts using the File, Create feature.*

- **1** If necessary, click the **Company** module from the left side of the window. Click **Chart of Accounts** (if you clicked on the drop-down arrow, select **Add Account** and go to step 3).
- **2** From the Accounts window menu bar, click **File, Create** or click **(C)** (Create) on the toolbar.

The General Ledger window opens.

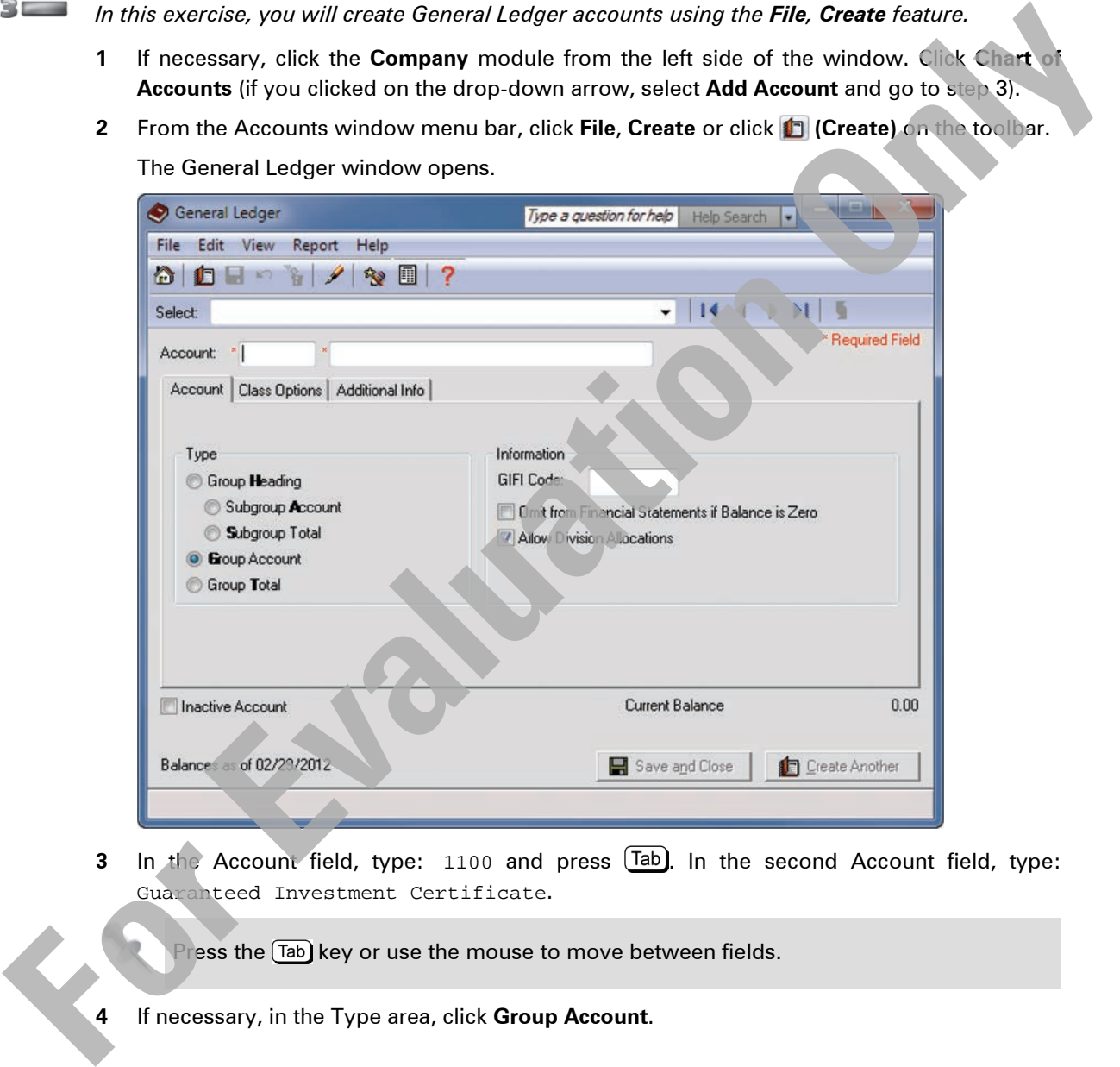

**3** In the Account field, type: 1100 and press  $\overline{\text{Tab}}$ . In the second Account field, type: Guaranteed Investment Certificate.

Press the **Tab** key or use the mouse to move between fields.

**5** Skip the **GIFI Code** field. Please read the following:

Corporations must include financial statements when filing a T2 Corporate Tax Return. The General Index of Financial Information (GIFI) is a new method of filing this information. You can obtain a full list of all GIFI codes from the Canada Revenue Agency or from their Web site at www.cra-arc.gc.ca (use their search tool and enter GIFI as the keyword). When you use the built-in Setup Wizard to construct your initial set of accounts, Sage 50 Accounting will automatically insert the GIFI codes into these accounts for you. However, when you add new accounts or change the use of an account, you will have to find the correct GIFI code and enter it manually.

**6** Skip **Omit from Financial Statements if Balance is Zero**. Read the following:

This option will omit this account from the financial statements if its balance is zero.

**7** Skip **Allow Division Allocations**. Please read the following:

The option to allocate amounts to divisions (also known as projects) or departments from this account will be covered in Level 2. Also, this applies only to Revenue and Expense accounts.

Under some circumstances the Allow Division Allocations may already be activated. If that is the case, remove the checkmark to deactivate the option.

Your screen will be similar to the following:

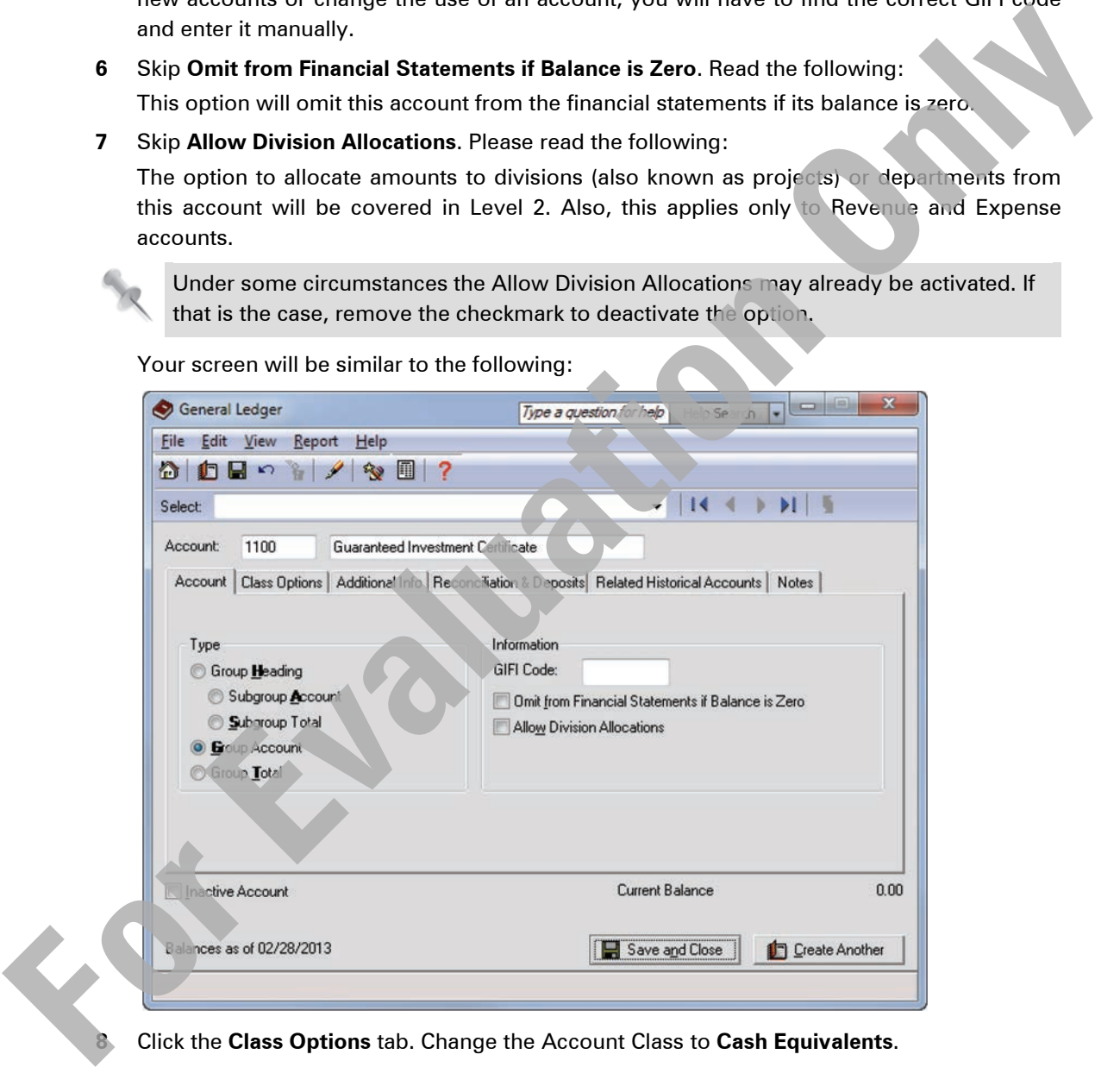

**8** Click the **Class Options** tab. Change the Account Class to **Cash Equivalents**.

At this point, you have two choices in saving your information:

**Save and Close** will save and close the Chart of Accounts Records window **Create Another** will save and give you the option to input a new ledger account

#### **9** Click **Create Another**.

You can cancel the creation of an account any time by clicking **Close** and then **No**.

Į

**10** Create the following new account:

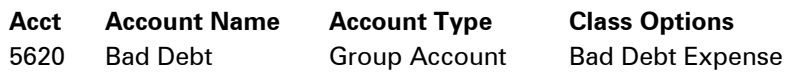

**11** Click **Save and Close**. Leave the Accounts window open for the next exercise.

# **Modifying Accounts**

Within the Accounts window, you can access, modify, and delete previously entered General Ledger accounts.

### **Finding and Modifying an Account**

Sage 50 Accounting provides several methods to quickly and easily locate the required account.

- Select **Edit** from the menu, then **Search**. In the Search field type either the **Number** or the **Name**.
- With the Chart of Accounts window open, use the scroll bar at the right side of the Chart of Accounts, scroll until the required account is visible, then double-click to open the General Ledger for the account.
- Click the **Edit** button in the toolbar of the Chart of Accounts window.

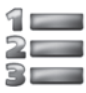

# LEARN THE SKILL

*In this exercise, you will find and modify General Ledger accounts using the Edit, Search feature.*

**1** From the menu bar click **Edit**, **Search** or click **(Search)** on the toolbar.

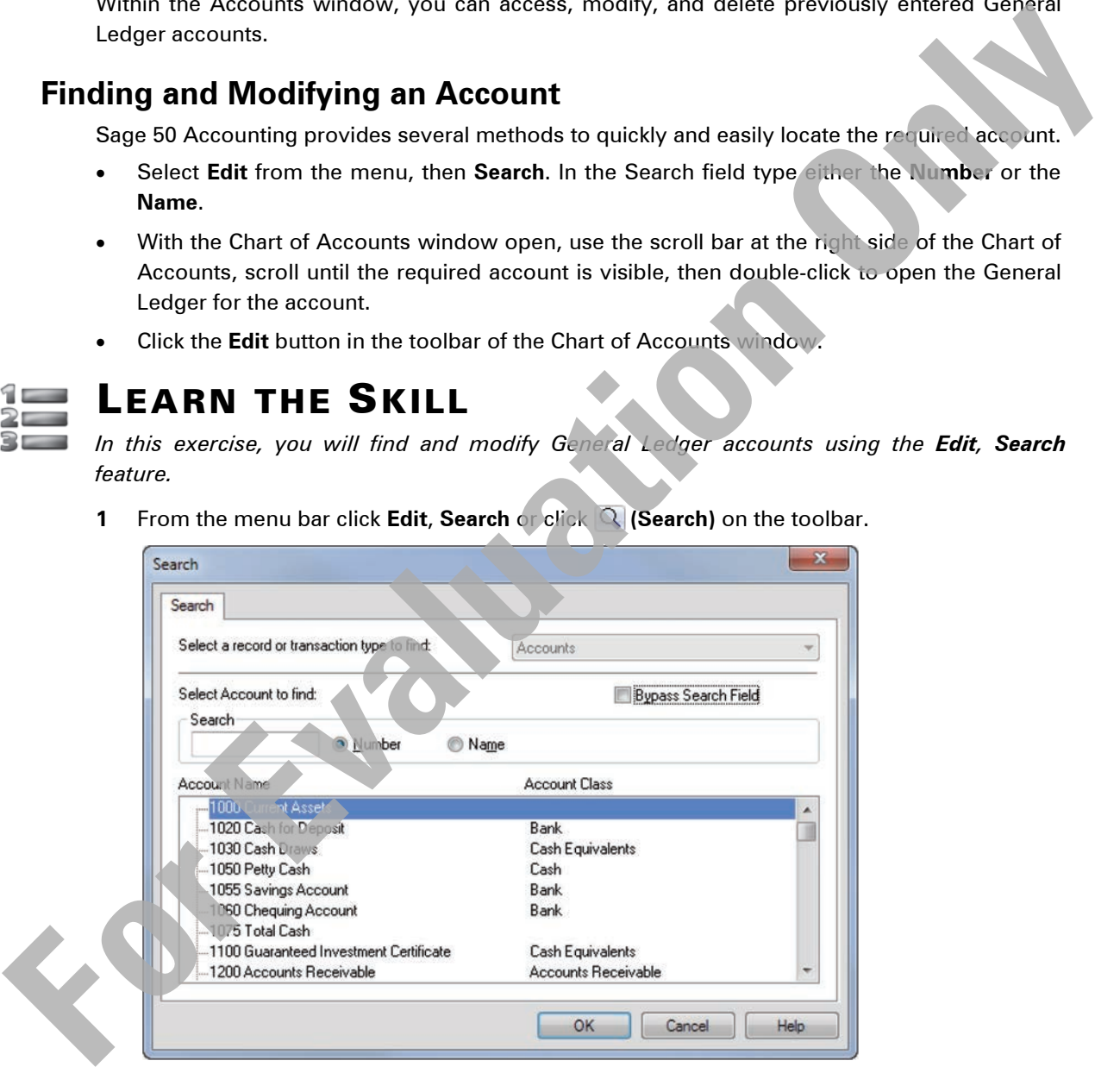

**2** In the **Search** field type: 1060, click OK or press [Enter].

You can also double-click on the account in the list or click **(Edit)** from the toolbar to change an account.

**3** In the second **Account** field, change the description from Chequing Account to: CIBC Chequing Account.

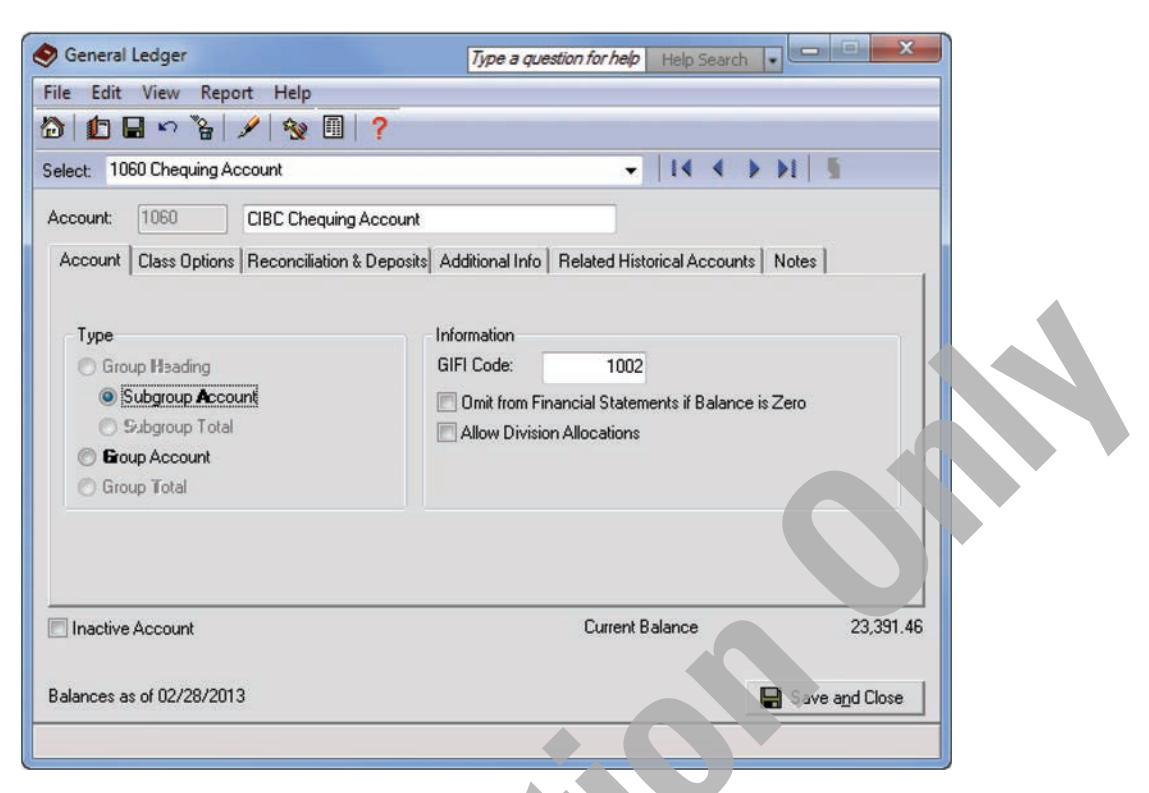

**4** Click the **Class Options** tab and fill in as shown:

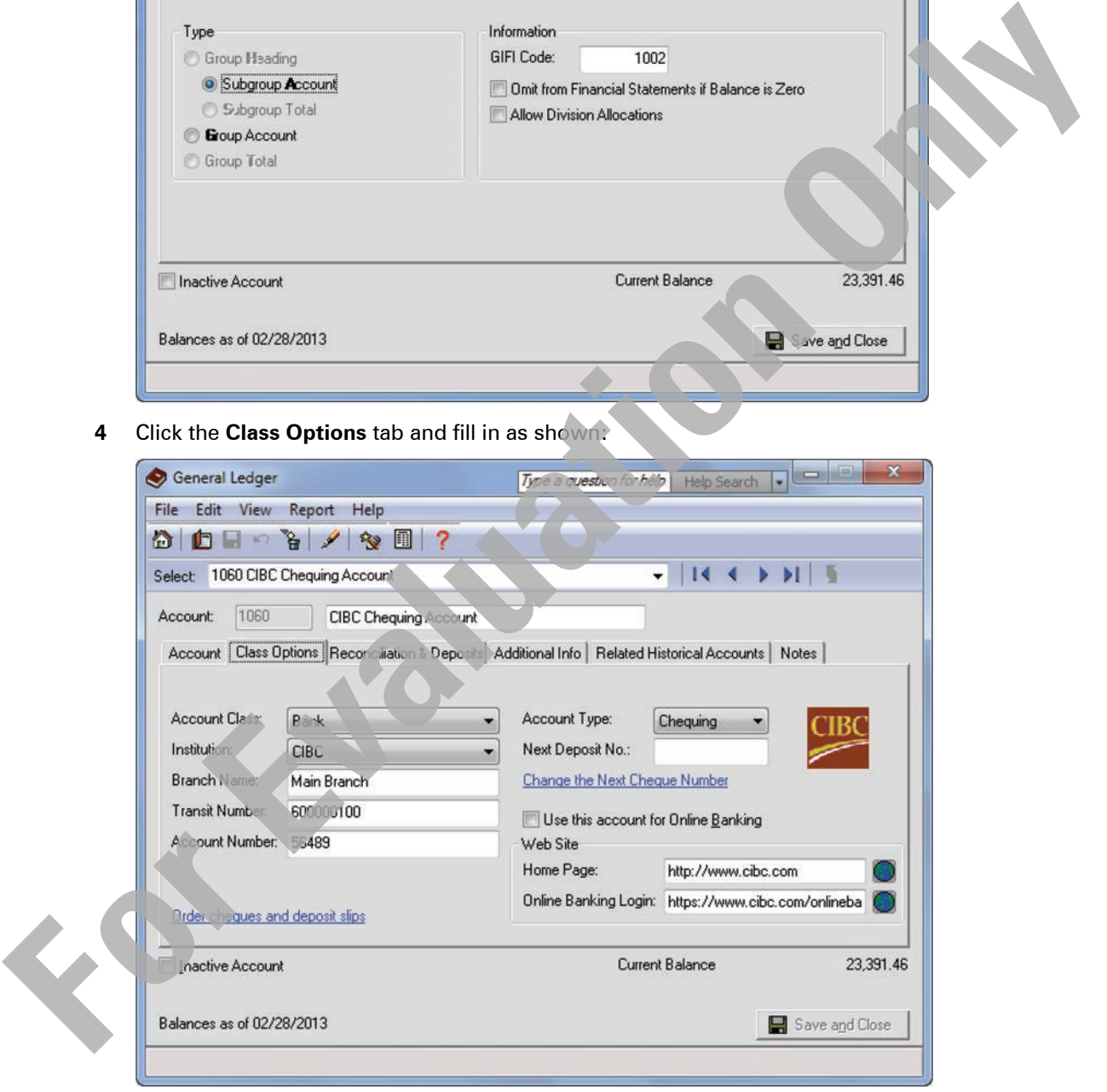

**5** Click **Save and Close**.

**6** Following the previous steps, click **Edit**, **Search** and modify account 1055 Savings Account to 1055 CIBC Savings Account. Then modify the **Class Options** tab:

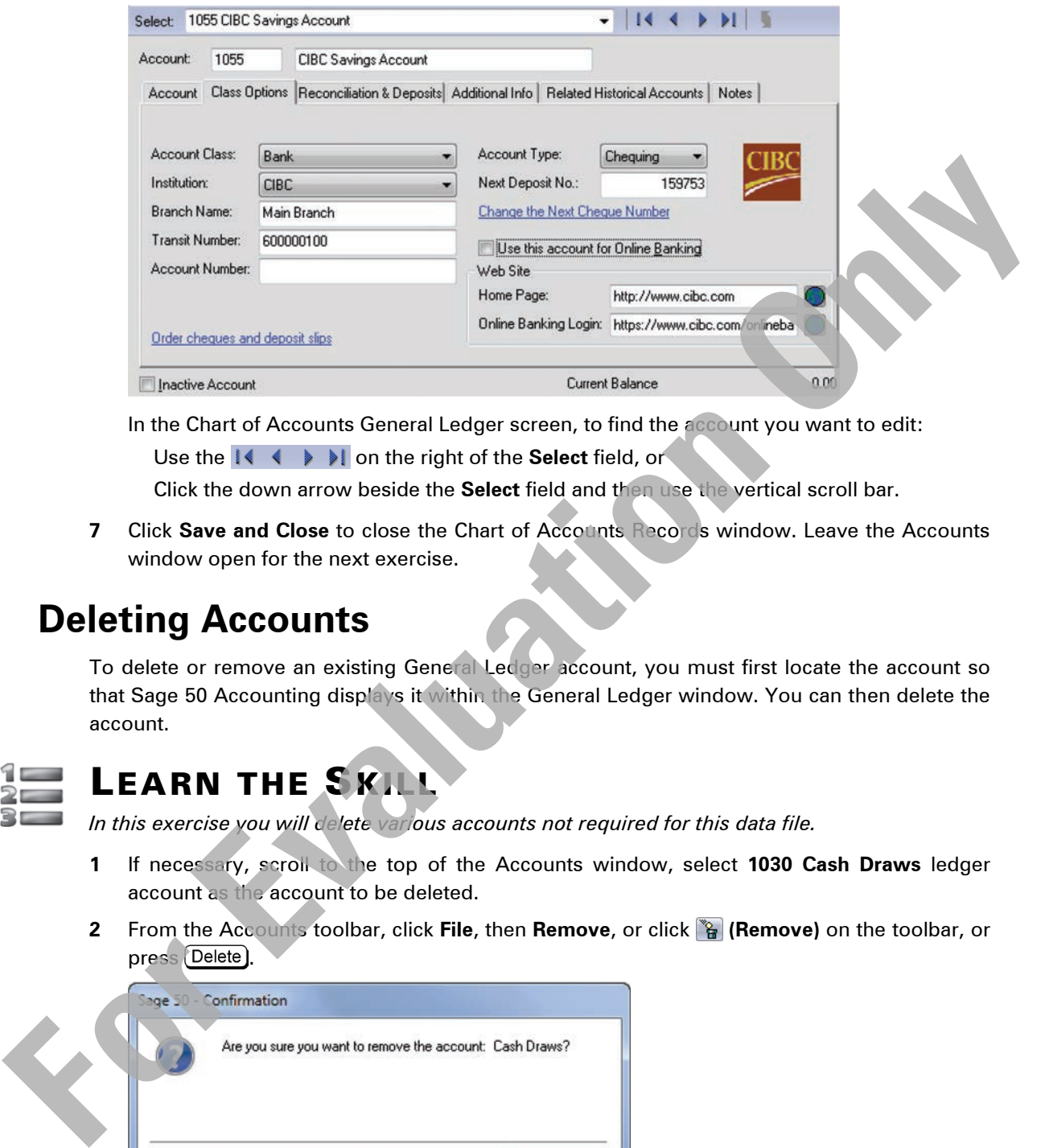

In the Chart of Accounts General Ledger screen, to find the account you want to edit: Use the  $\mathbf{R} \leftarrow \mathbf{R}$  on the right of the **Select** field, or

Click the down arrow beside the **Select** field and then use the vertical scroll bar.

**7** Click **Save and Close** to close the Chart of Accounts Records window. Leave the Accounts window open for the next exercise.

# **Deleting Accounts**

To delete or remove an existing General Ledger account, you must first locate the account so that Sage 50 Accounting displays it within the General Ledger window. You can then delete the account.

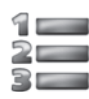

# LEARN THE SKILL

*In this exercise you will delete various accounts not required for this data file.*

- **1** If necessary, scroll to the top of the Accounts window, select **1030 Cash Draws** ledger account as the account to be deleted.
- **2** From the Accounts toolbar, click **File**, then **Remove**, or click **(Remove)** on the toolbar, or press (Delete).

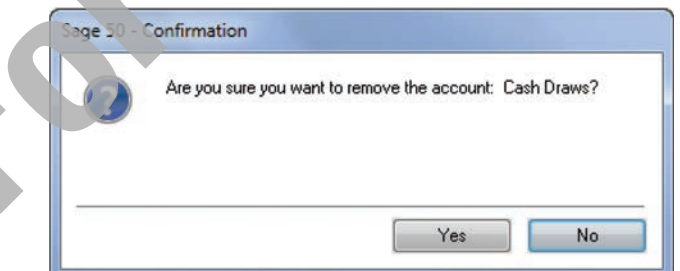

**3** Click **Yes** to confirm this action.

You can only delete those General Ledger accounts that do not have a current balance or a transaction history. Accounts that are "linked" (see later in this courseware) cannot be deleted.

**4** Use one of the previous methods to delete the following Ledger account:

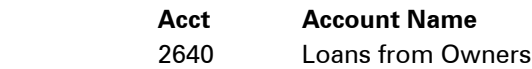

- **5** From the Accounts window menu bar, click **View**, **Small Icon**. On the Accounts window menu bar, click **View** then select **Re-sort Icons**. Select **View**, and **Type**.
- **6** Close the Accounts window to return to the Home window.

# **Saving Changes**

By default Sage 50 Accounting is set up so that all changes are saved automatically as they are made in the system.

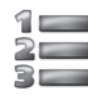

## LEARN THE SKILL

*In this exercise you will check your accounts to ensure they are in order. If your accounts are not in order, you will not be able to print your financial statements until they are corrected.*

**1** In the Home window menu bar, click **Setup**, **User Preferences**.

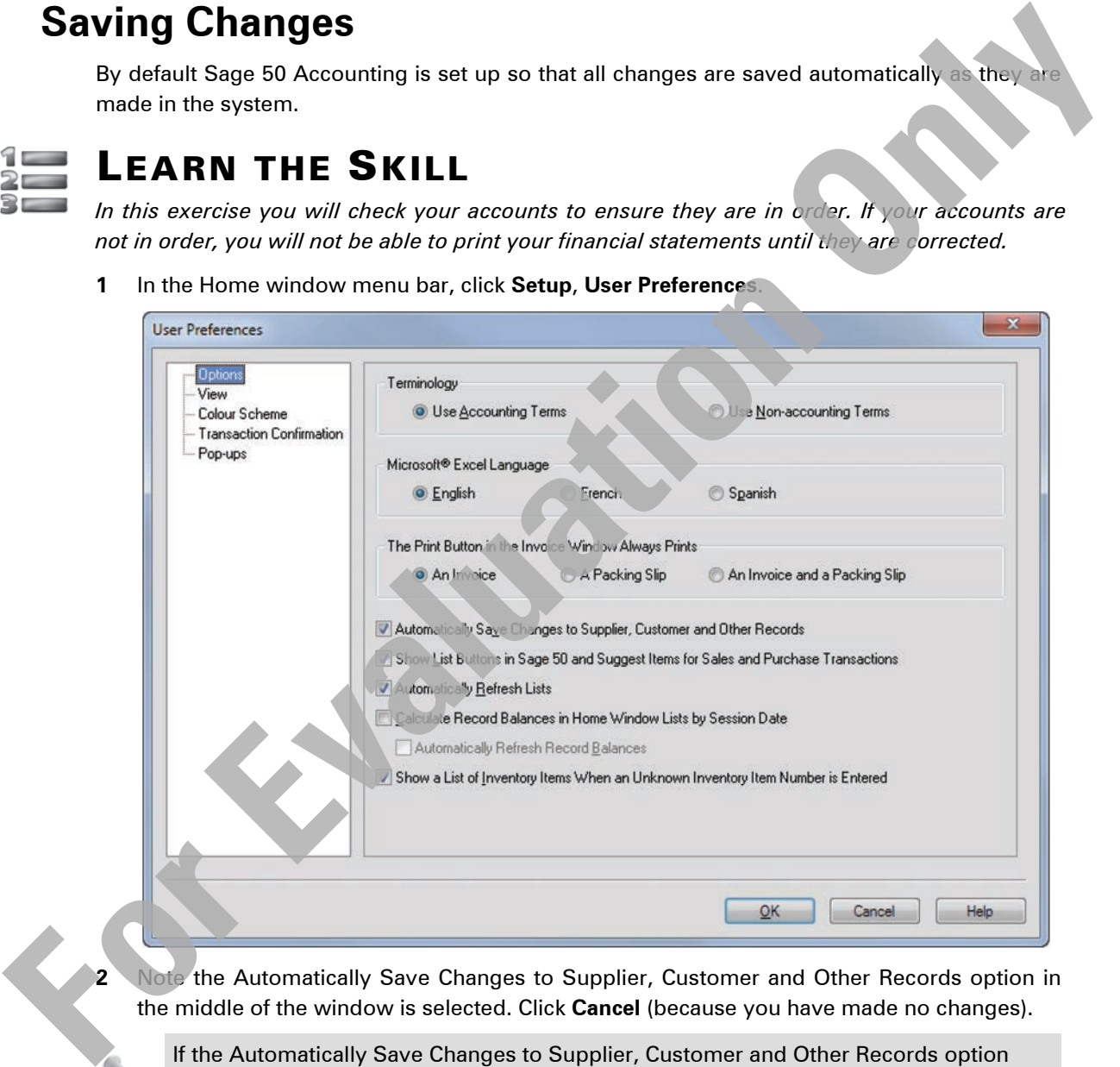

**2** Note the Automatically Save Changes to Supplier, Customer and Other Records option in the middle of the window is selected. Click **Cancel** (because you have made no changes).

If the Automatically Save Changes to Supplier, Customer and Other Records option was unselected, Sage 50 Accounting automatically displays the  $\left[\mathbf{H}\right]$  Save and Close  $\left[\right]$  button on any windows that require modifying (i.e., Chart of Accounts, Vendors, Customers, etc.).

- **3** Open the Accounts window.
- **4** Use **(Check the validity of accounts)** to verify that the accounts have been created correctly.

If so, you should receive the following response:

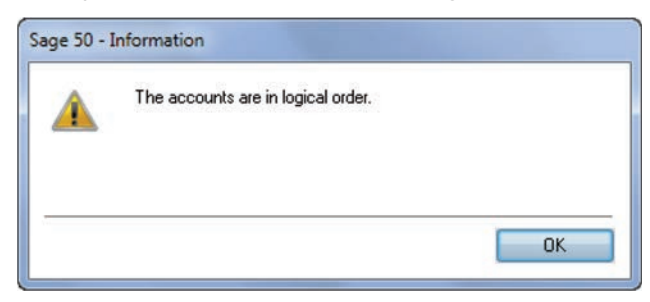

- **5** Click **OK**.
- **6** Close the Accounts window.

# **Company Information**

This function displays important information for the company file you are using.

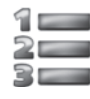

# LEARN THE SKILL

*In this exercise, you will modify the company information so each student's work can be identified when printed.*

- **1** In the Home window, click **Setup**, **Settings**. Select **Company** and then click **Information**.
- **2** Fill in as follows, ensuring you change *Harmony House Music (2013) Your Name* in the **Name** field to reflect your own name.

Sage 50 Accounting automatically formats a postal code correctly, as well as entries for the telephone and fax numbers for vendors, customers, and employees (no brackets or hyphens required).

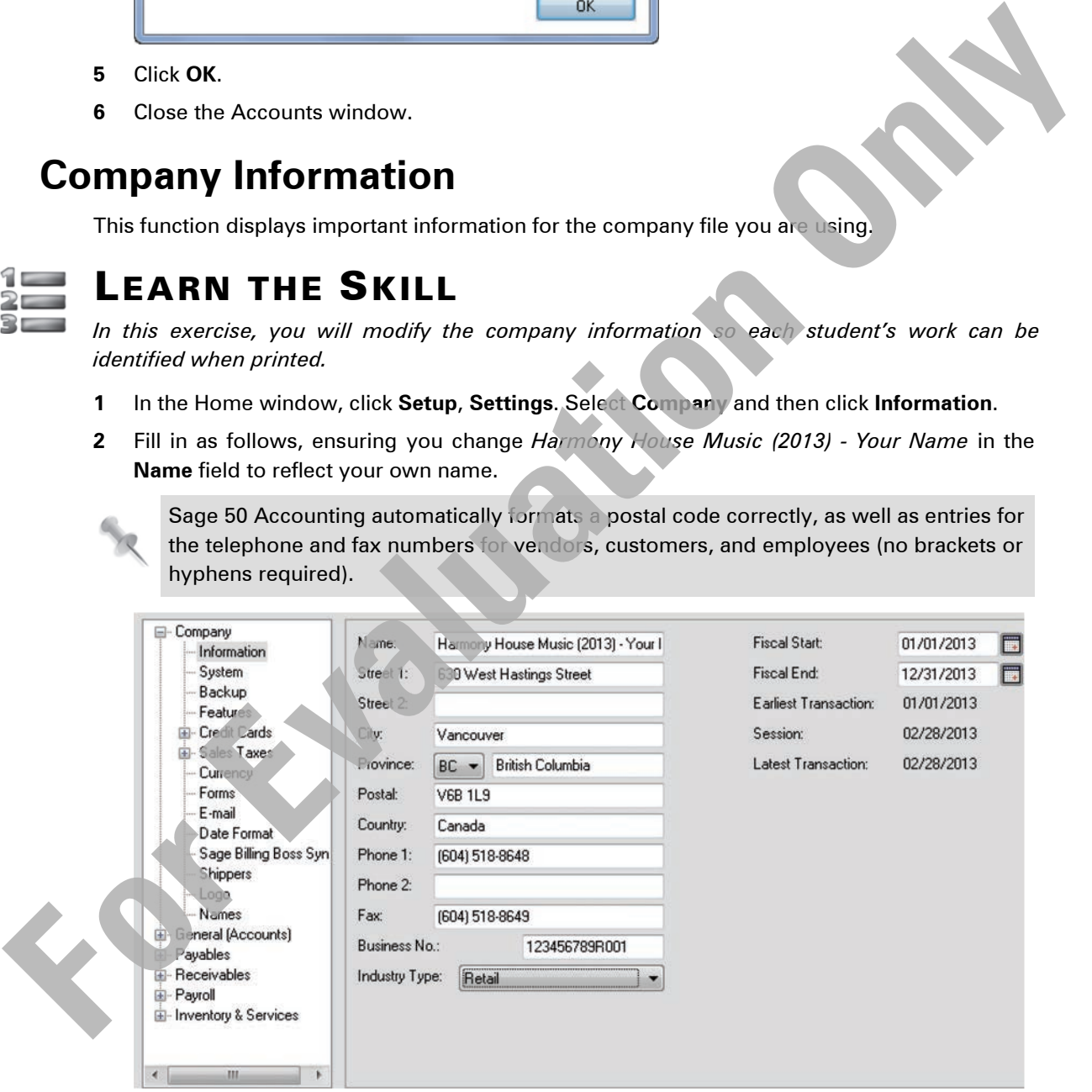

**3** When done, click **OK**.

# **Printing the Chart of Accounts**

To ensure you have created the Chart of Accounts correctly, print a hard copy of it.

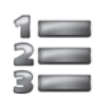

# LEARN THE SKILL

*In this exercise you will learn how to use the Report Centre.* 

- **1** From the Home window, click **Report Centre**.
- **2** Select **Accounts**, then click **Chart of Accounts** in the Select a report type pane to view a sample Chart of Accounts.

信 Report<br>Centre

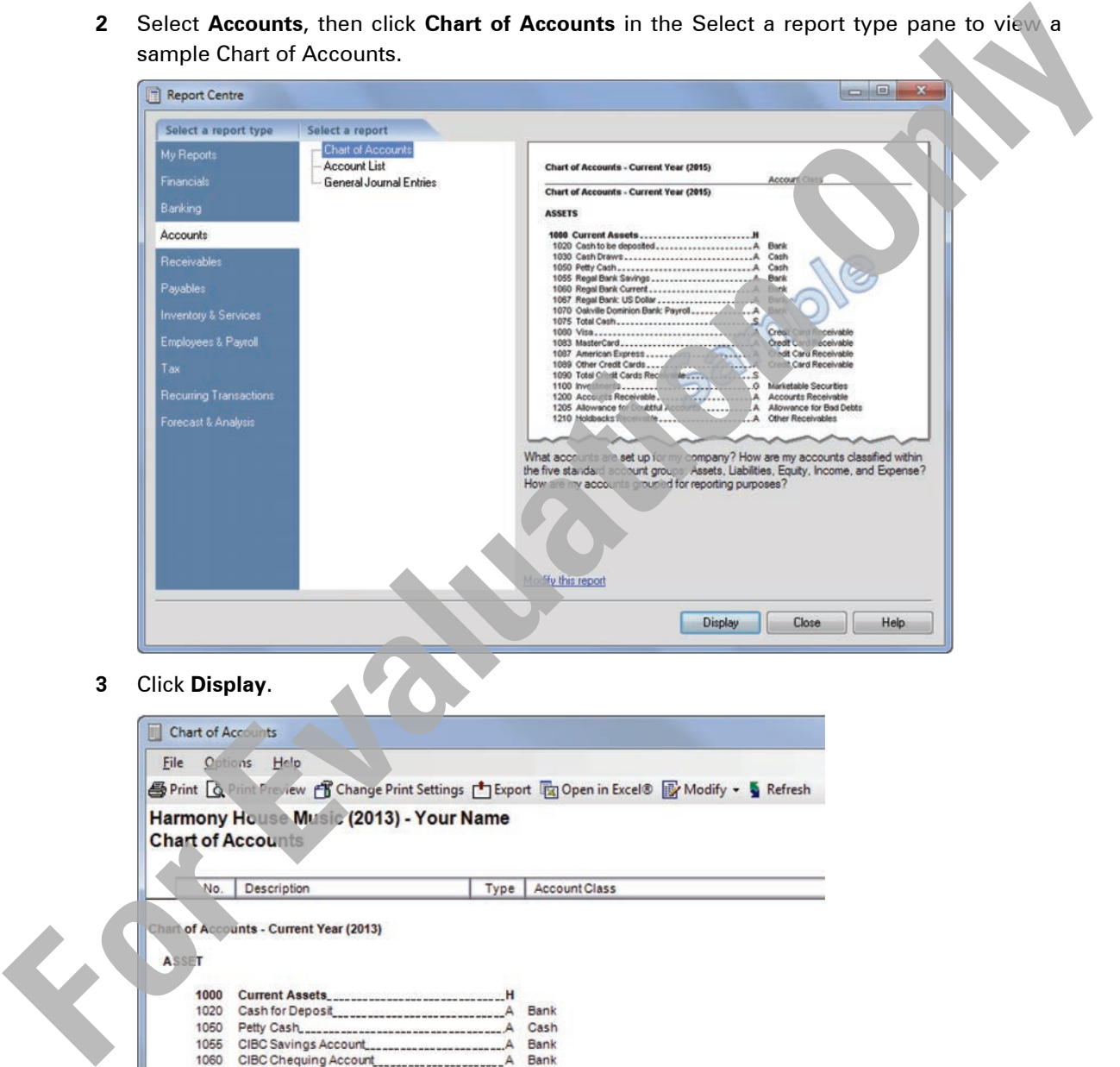

**3** Click **Display**.

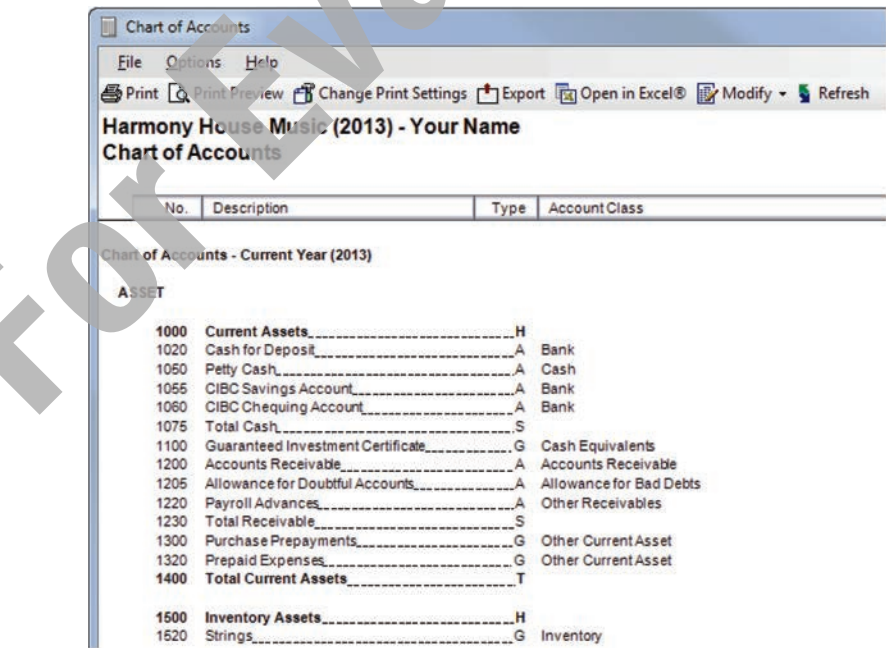

- **4** Once Sage 50 Accounting displays the chart, you can maximize the window and move around the Chart of Accounts window using the vertical scroll bar on the right.
- **5** To print the report, click File, Print or click **S**Print on the toolbar.
- **6** Return to the Report Centre window by closing the Chart of Accounts report.

Now display the Balance Sheet.

**7** In the Report Centre window, click **Financials**, then click **H** next to Balance Sheet, click **Standard** and click **Display**. Your Balance Sheet should look similar to the following:

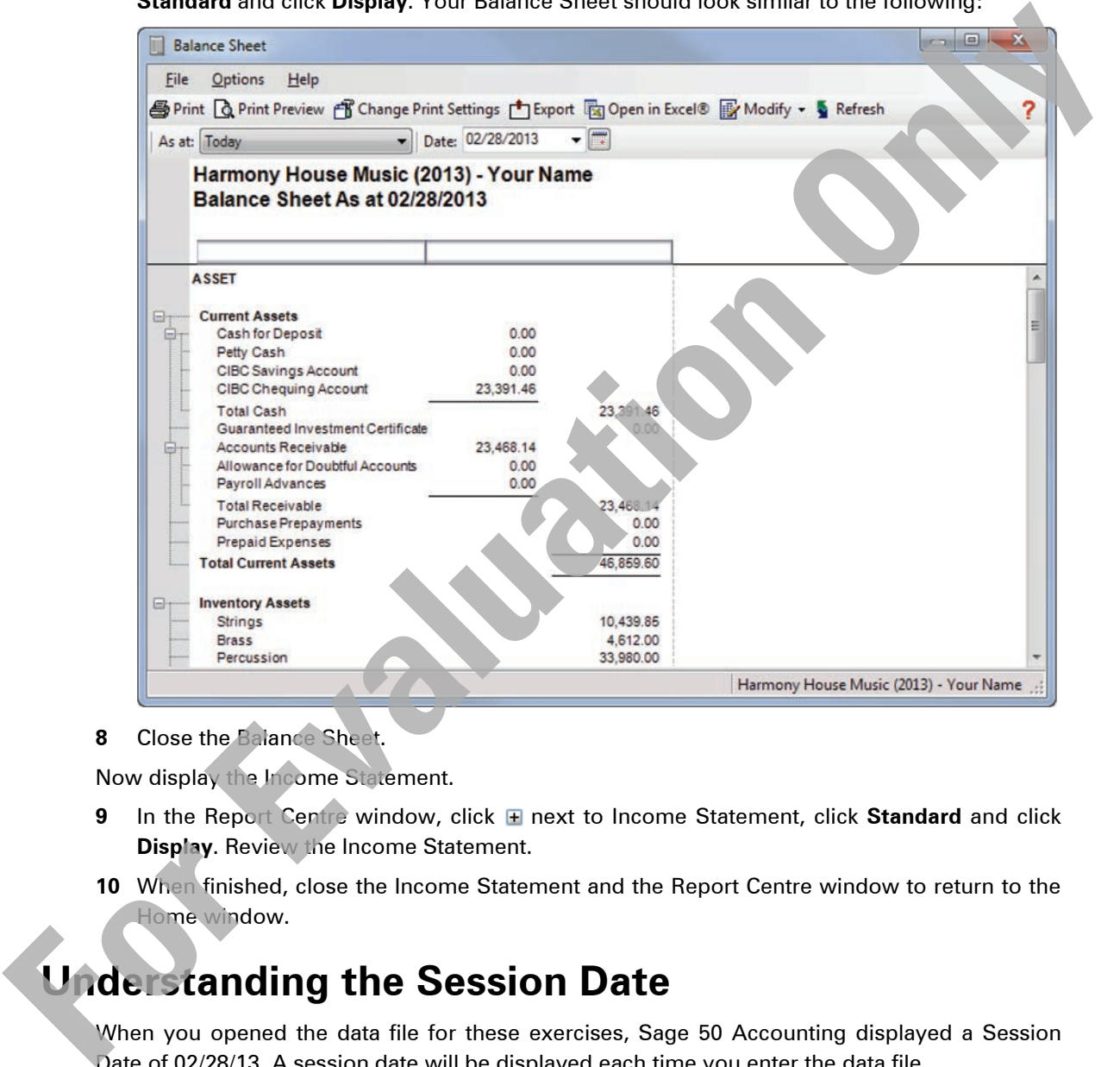

**8** Close the Balance Sheet.

Now display the Income Statement.

- **9** In the Report Centre window, click  $\mathbb{F}$  next to Income Statement, click **Standard** and click **Display**. Review the Income Statement.
- **10** When finished, close the Income Statement and the Report Centre window to return to the Home window.

# **Understanding the Session Date**

When you opened the data file for these exercises, Sage 50 Accounting displayed a Session Date of 02/28/13. A session date will be displayed each time you enter the data file.

The purpose of the session date is to minimize date input errors by only allowing dates that are within a specific date range. Sage 50 Accounting gives you two options:

- enter transactions up to a certain session date.
- enter transactions anytime within the entire fiscal year (including ahead of the current date, up to the end of the fiscal year).

The way session dates work has changed in newer versions of Sage 50 Accounting. Transactions can be entered ahead of the session date provided the feature has been activated on the **Setup**, **Settings**, **System** tab. You are no longer tied to the session date as in the older versions of the software.

By entering a session date, you are making that date the default date or the date that appears when you enter transactions and generate reports.

When working on your company's accounting records or using Sage 50 Accounting on a daily basis, the session date should be the current date. However, if you enter your company's transactions at the end of each month, the session date should be the last day of the current month.

Sage 50 Accounting recognizes the month in the date as the current operating month. If you attempt to post an entry dated in any prior month the following Confirmation message will appear.

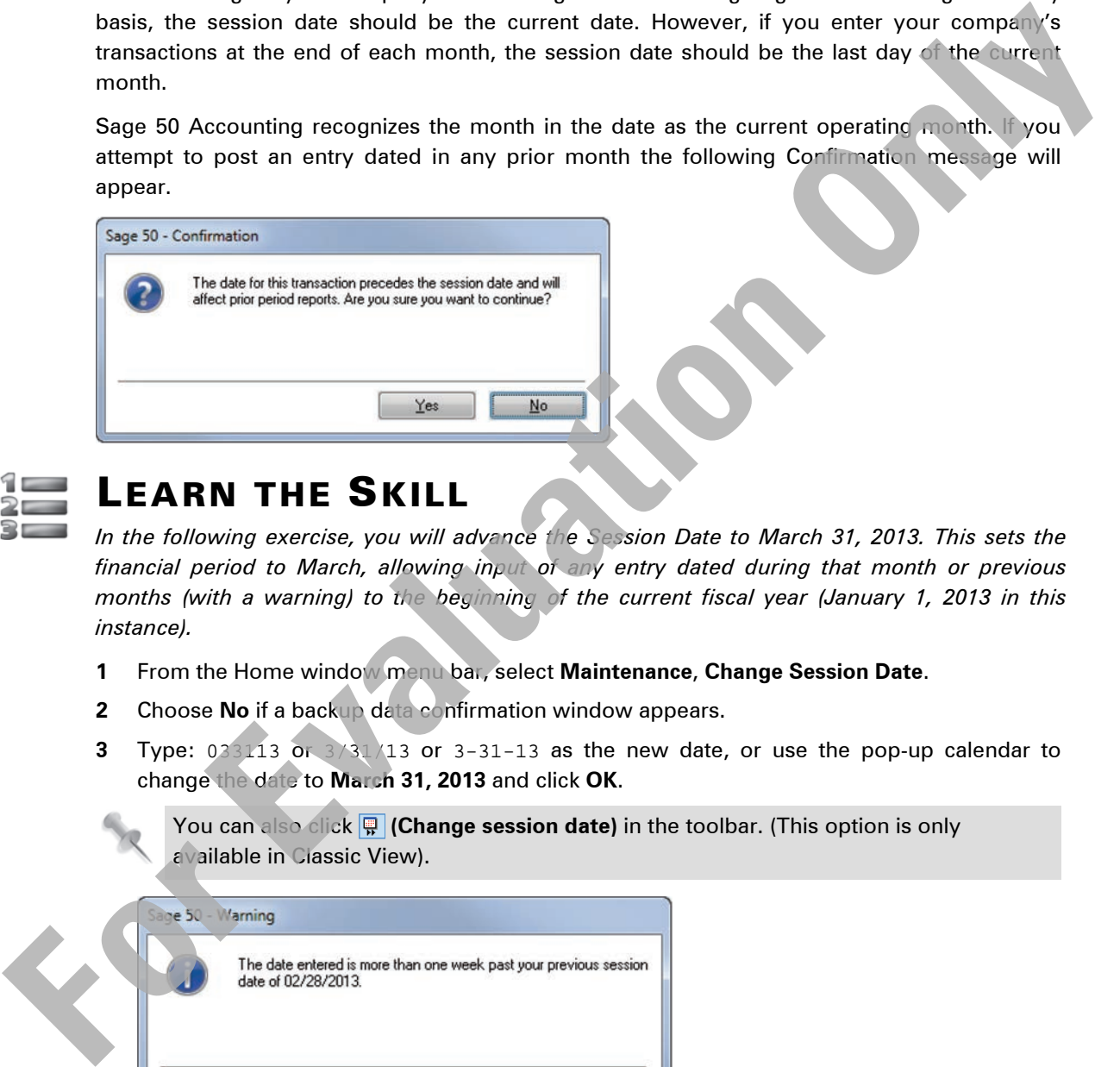

# LEARN THE SKILL

*In the following exercise, you will advance the Session Date to March 31, 2013. This sets the financial period to March, allowing input of any entry dated during that month or previous months (with a warning) to the beginning of the current fiscal year (January 1, 2013 in this instance).* 

- **1** From the Home window menu bar, select **Maintenance**, **Change Session Date**.
- **2** Choose **No** if a backup data confirmation window appears.
- **3** Type: 033113 or 3/31/13 or 3-31-13 as the new date, or use the pop-up calendar to change the date to **March 31, 2013** and click **OK**.

You can also click **(Change session date)** in the toolbar. (This option is only available in Classic View).

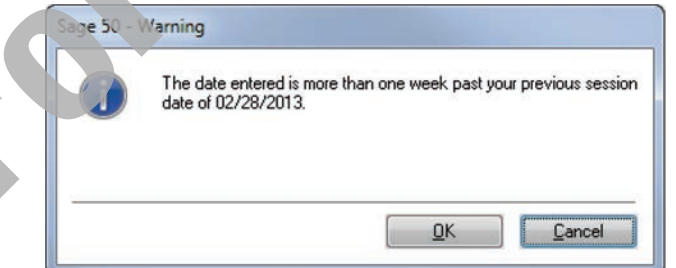

**4** Click **OK**. If the Sage 50 Accounting Backup window appears, select **No**.

The Checklists and Daily Business Manager screens may appear on changing the session date.

- **5** Close the Checklists window and the Daily Business Manager window, which may be hidden behind the Home window.
- **6** In the Home window, click **Setup**, **Settings** on the menu bar.
- **7** If necessary click **H** next to **Company** and then click **System**.
- **8** Turn the **Do not allow transactions dated before** feature on and enter the date: 01/01/13 (the date when you set up the company in Sage 50 Accounting), then change the **Warn if transactions are** field to **7 days in the future**.

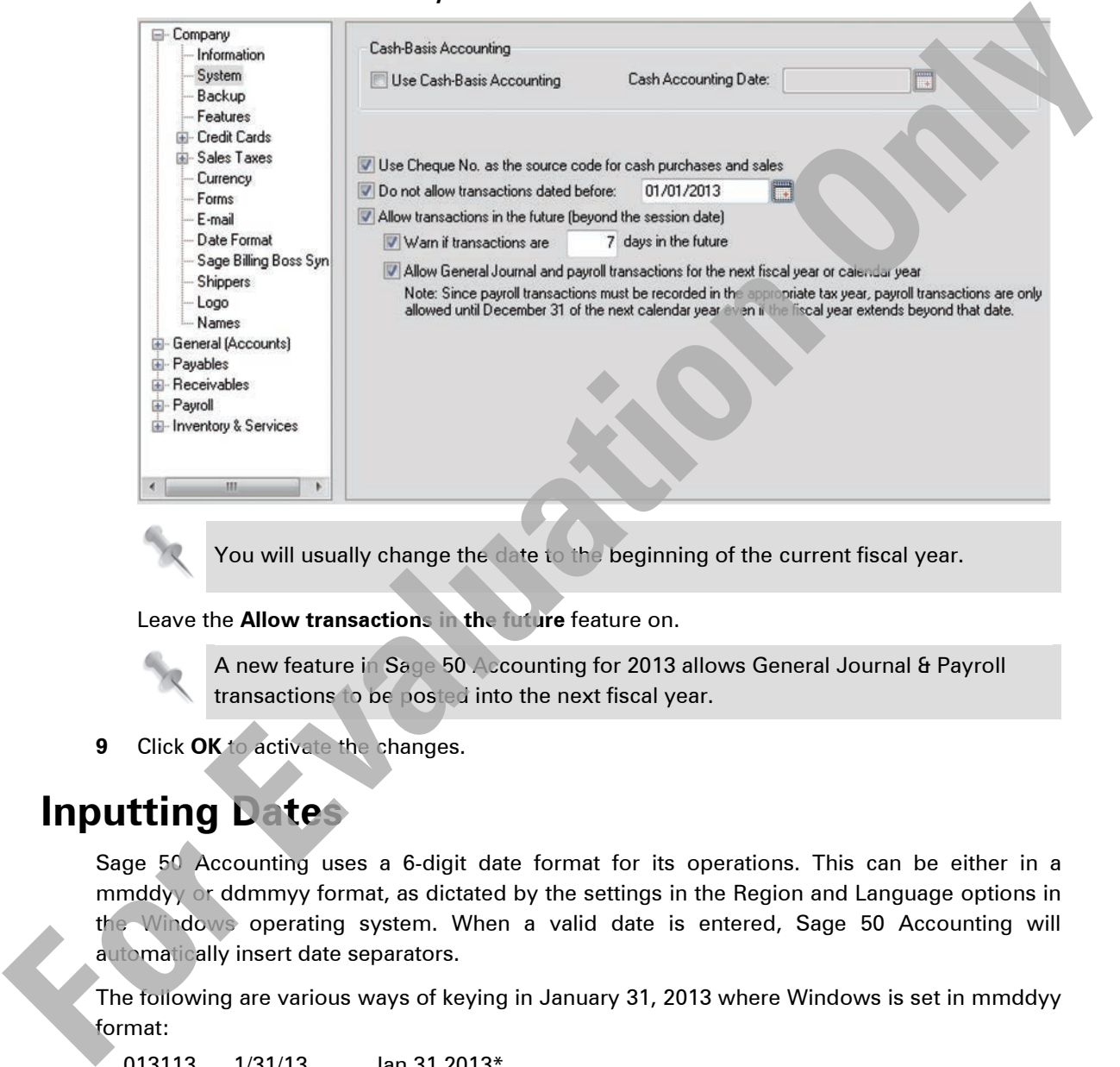

You will usually change the date to the beginning of the current fiscal year.

Leave the **Allow transactions in the future** feature on.

- A new feature in Sage 50 Accounting for 2013 allows General Journal & Payroll transactions to be posted into the next fiscal year.
- **9** Click **OK** to activate the changes.

# **Inputting Dates**

Sage 50 Accounting uses a 6-digit date format for its operations. This can be either in a mmddyy or ddmmyy format, as dictated by the settings in the Region and Language options in the Windows operating system. When a valid date is entered, Sage 50 Accounting will automatically insert date separators.

The following are various ways of keying in January 31, 2013 where Windows is set in mmddyy format:

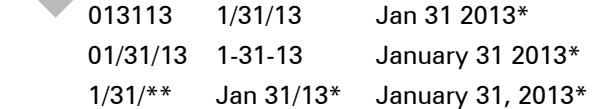

\* the system will also recognize a lower case "j" in the word January.

\*\* if no year is entered Sage 50 Accounting will assume the current year, in this case 2013.

You can also use the Pop-up Calendar feature to input dates into Sage 50 Accounting.

# **Accounting / Non-Accounting Terminology**

The data files provided with this courseware has been set up using accounting terminology. Note the module titles used (Receivables, Payables). This can be changed as required.

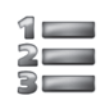

# LEARN THE SKILL

*In this exercise, you will change the terminology.*

- **1** If necessary, click **Receivables** in the left pane to view the Receivables Home window using accounting terms.
- **2** Click **Setup**, **User Preferences** on the menu bar.
- **3** Click **Use Non-accounting Terms** in the Terminology area, and click **OK**.

Observe that some of the titles on the left side have changed (i.e., Customers & Sales and Suppliers & Purchases).

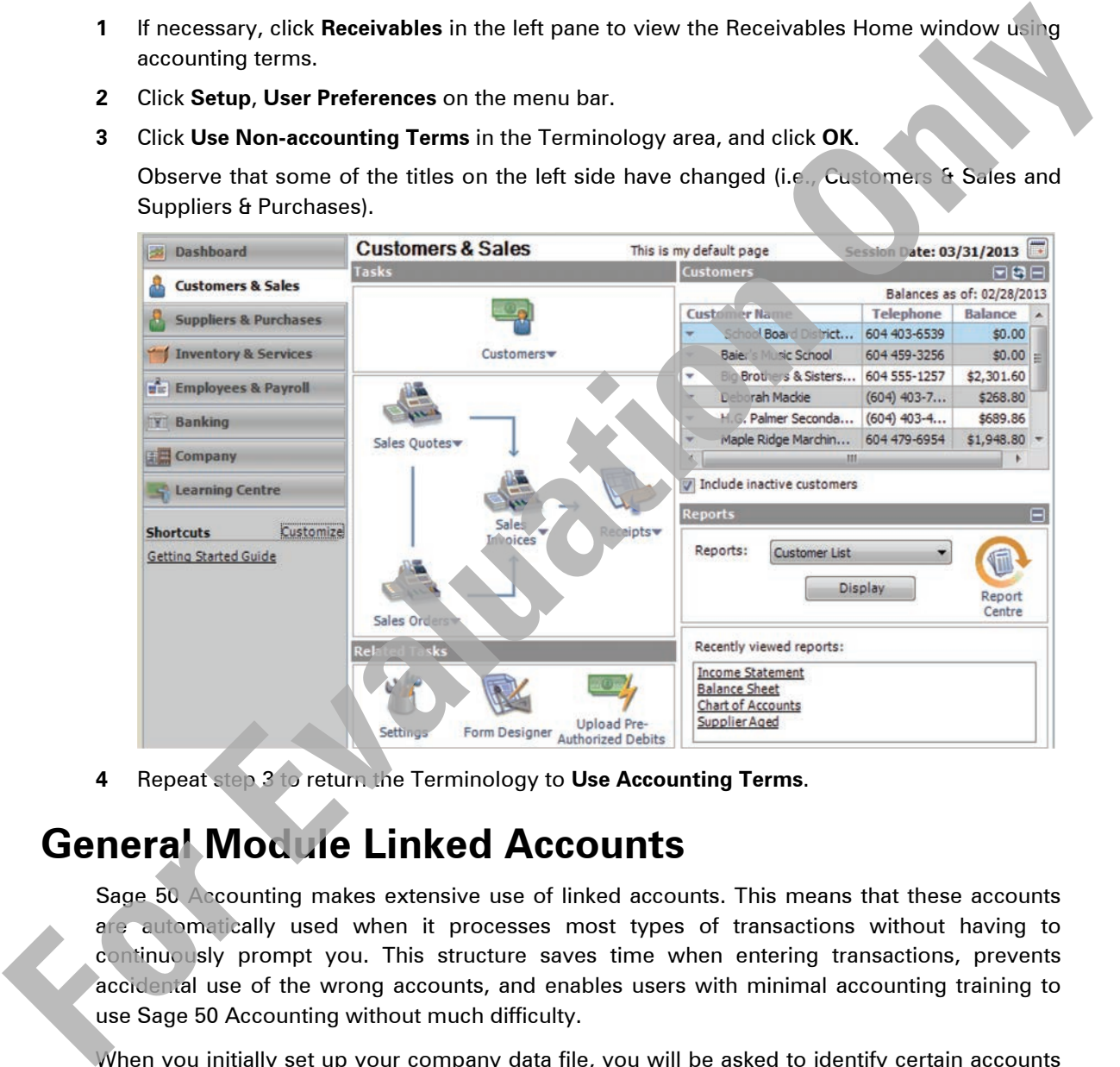

**4** Repeat step 3 to return the Terminology to **Use Accounting Terms**.

# **General Module Linked Accounts**

Sage 50 Accounting makes extensive use of linked accounts. This means that these accounts are automatically used when it processes most types of transactions without having to continuously prompt you. This structure saves time when entering transactions, prevents accidental use of the wrong accounts, and enables users with minimal accounting training to use Sage 50 Accounting without much difficulty.

When you initially set up your company data file, you will be asked to identify certain accounts that you normally use to perform various functions. If you have made changes to your Chart of Accounts, you can change the links to your modified accounts when necessary. This process should generally be left to a well versed user of Sage 50 Accounting. Incorrectly linked accounts can have disastrous results.

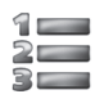

# LEARN THE SKILL

*In this exercise, you will view linked accounts.*

- **1** Click **Setup**, **Settings**, on the Home window menu bar.
- **2** Click **H** next to the **General (Accounts)** then click **Linked Accounts.**

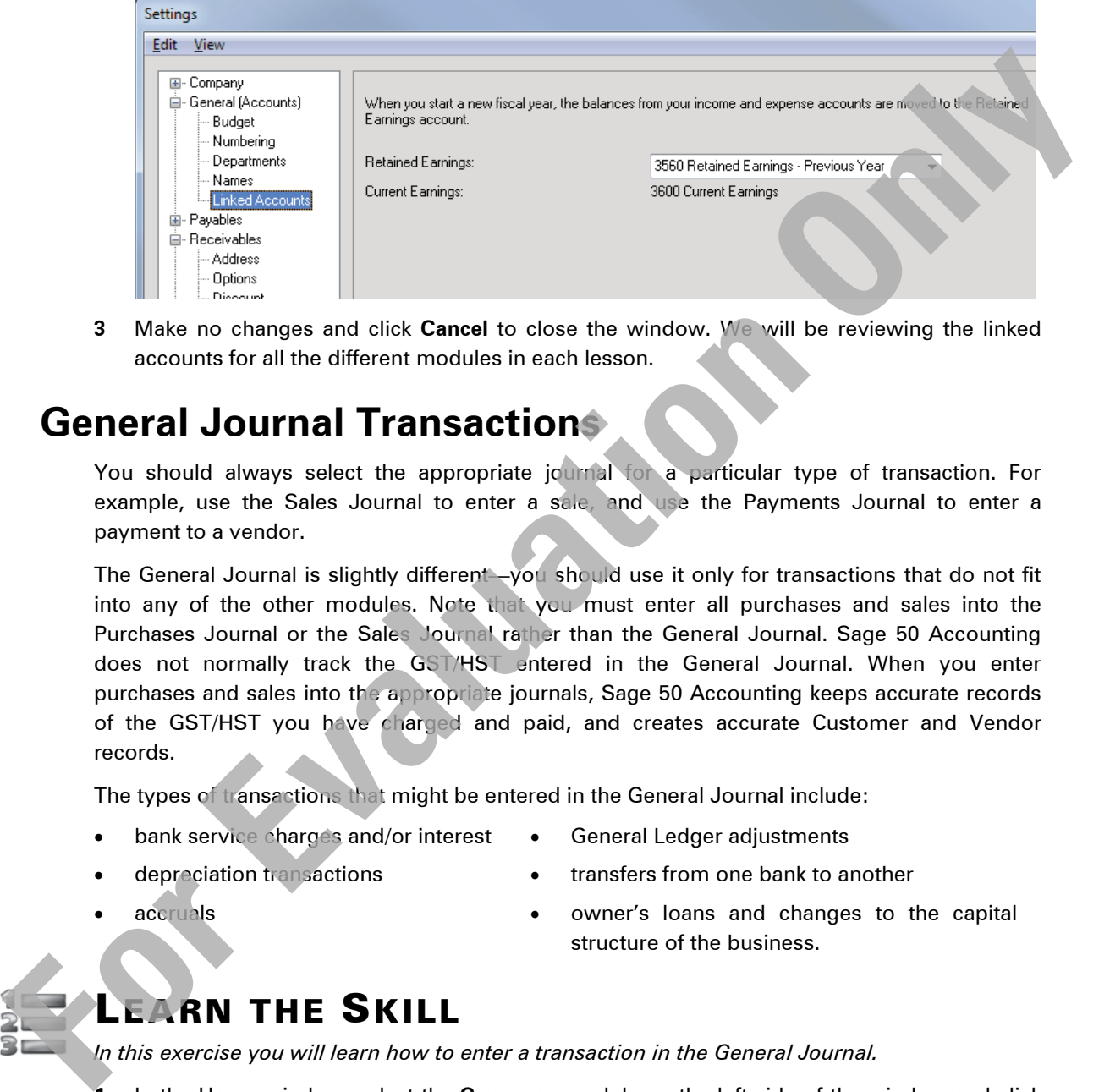

**3** Make no changes and click **Cancel** to close the window. We will be reviewing the linked accounts for all the different modules in each lesson.

# **General Journal Transactions**

You should always select the appropriate journal for a particular type of transaction. For example, use the Sales Journal to enter a sale, and use the Payments Journal to enter a payment to a vendor.

The General Journal is slightly different—you should use it only for transactions that do not fit into any of the other modules. Note that you must enter all purchases and sales into the Purchases Journal or the Sales Journal rather than the General Journal. Sage 50 Accounting does not normally track the GST/HST entered in the General Journal. When you enter purchases and sales into the appropriate journals, Sage 50 Accounting keeps accurate records of the GST/HST you have charged and paid, and creates accurate Customer and Vendor records.

The types of transactions that might be entered in the General Journal include:

- bank service charges and/or interest
- depreciation transactions
- General Ledger adjustments

accruals

- transfers from one bank to another
- owner's loans and changes to the capital structure of the business.

# LEARN THE SKILL

*In this exercise you will learn how to enter a transaction in the General Journal.*

**1** In the Home window, select the **Company** module on the left side of the window and click the **General Journal** icon.

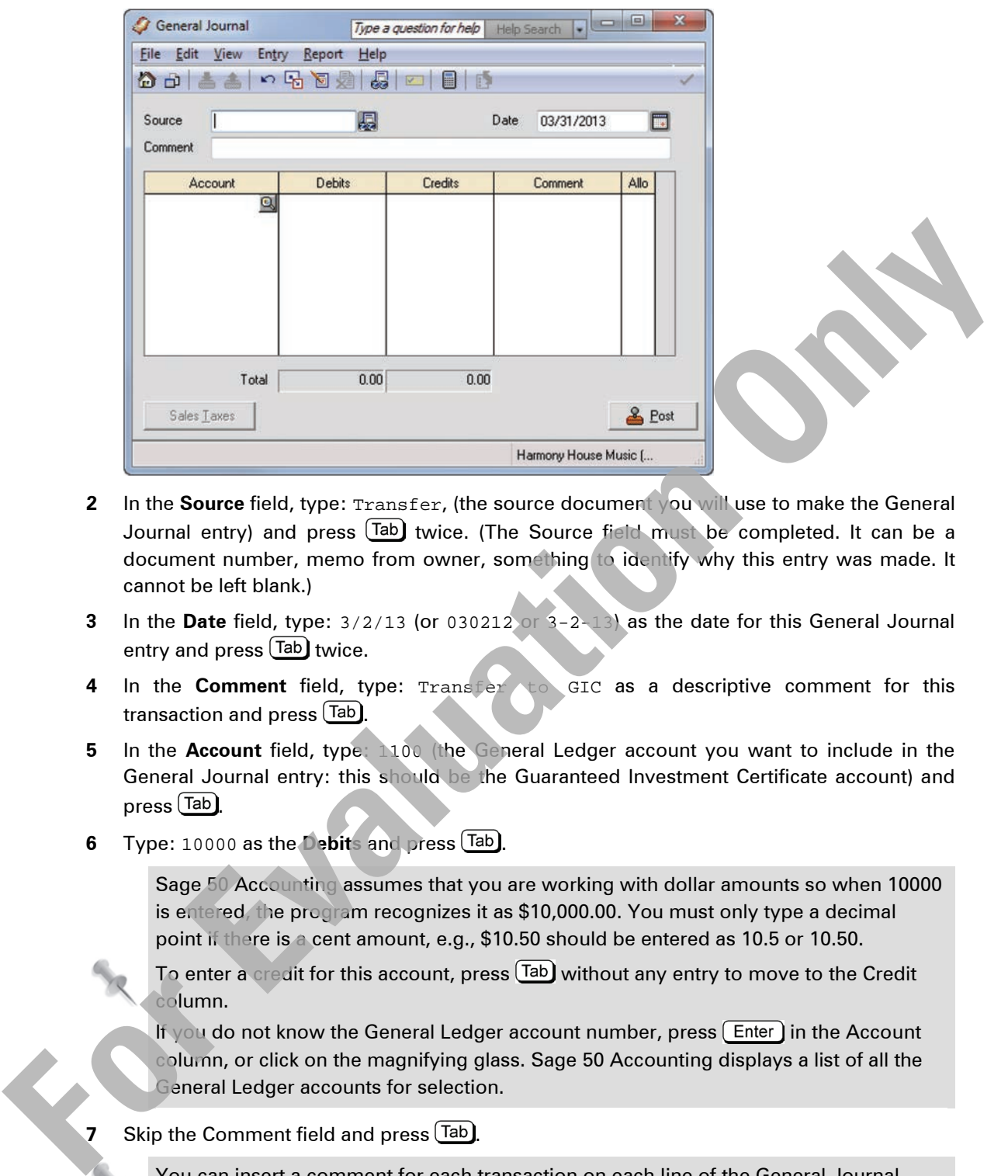

- **2** In the **Source** field, type: Transfer, (the source document you will use to make the General Journal entry) and press (Tab) twice. (The Source field must be completed. It can be a document number, memo from owner, something to identify why this entry was made. It cannot be left blank.)
- **3** In the **Date** field, type: 3/2/13 (or 030212 or 3-2-13) as the date for this General Journal entry and press  $[\text{Tab}]$  twice.
- **4** In the **Comment** field, type: Transfer to GIC as a descriptive comment for this transaction and press  $[**T**ab]$
- **5** In the **Account** field, type: 1100 (the General Ledger account you want to include in the General Journal entry: this should be the Guaranteed Investment Certificate account) and  $p$ ressTab).
- **6** Type: 10000 as the **Debits** and press **Tab**

Sage 50 Accounting assumes that you are working with dollar amounts so when 10000 is entered, the program recognizes it as \$10,000.00. You must only type a decimal point if there is a cent amount, e.g., \$10.50 should be entered as 10.5 or 10.50.

To enter a credit for this account, press **(Tab)** without any entry to move to the Credit column.

If you do not know the General Ledger account number, press  $[$  Enter  $]$  in the Account column, or click on the magnifying glass. Sage 50 Accounting displays a list of all the General Ledger accounts for selection.

**Skip the Comment field and press**  $\begin{bmatrix} \text{Tab} \end{bmatrix}$ 

You can insert a comment for each transaction on each line of the General Journal entry.

**8** If necessary, skip the Allo (Allocation) field.

This field enables you to allocate a revenue or expense account to a particular project or department (Level 2).

**9** Under **1100**, type: 1060 as the second Account (CIBC Chequing account) and press  $\overline{[Tab]}$ .

Sage 50 Accounting now defaults to a \$10,000.00 credit in order to try to balance this entry.

Your entry should be similar to the one shown:

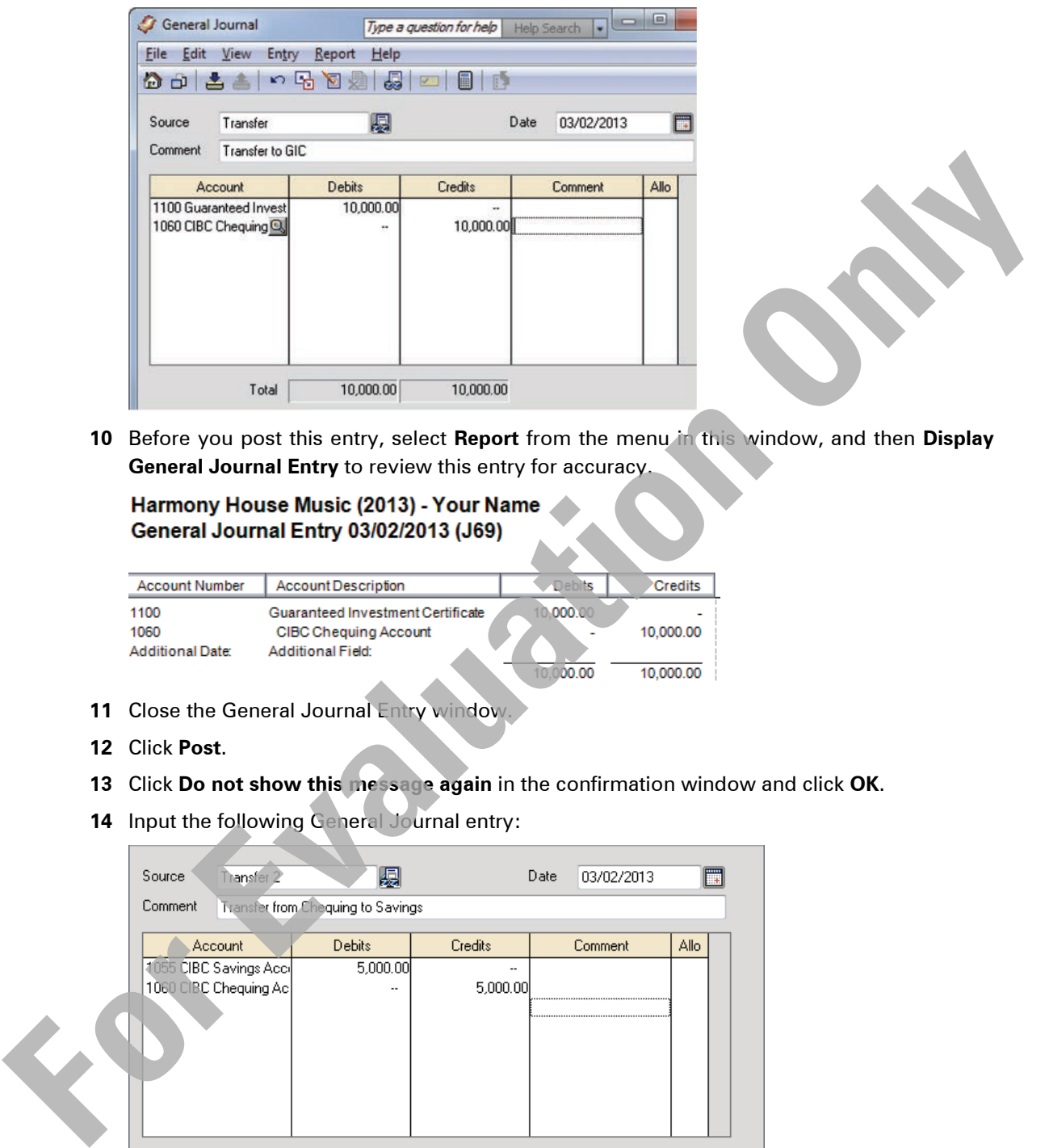

**10** Before you post this entry, select **Report** from the menu in this window, and then **Display General Journal Entry** to review this entry for accuracy.

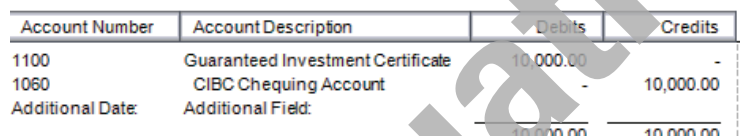

- 11 Close the General Journal Entry window.
- **12** Click **Post**.
- **13** Click **Do not show this message again** in the confirmation window and click **OK**.
- **14** Input the following General Journal entry:

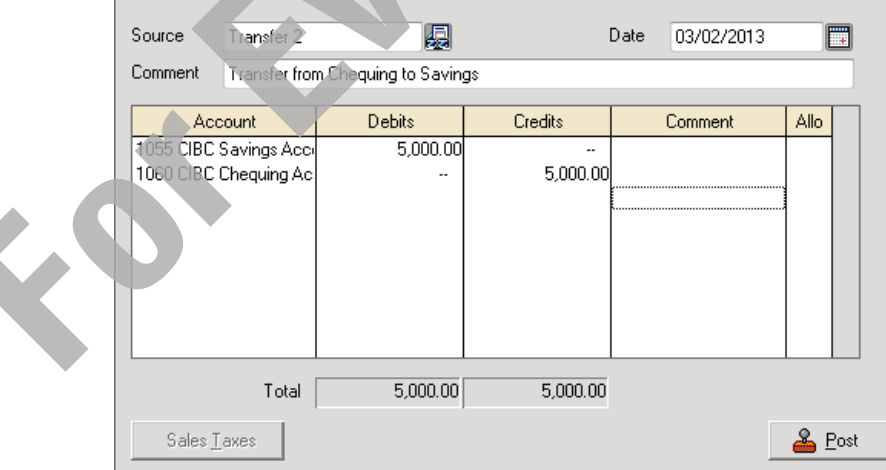

- **15** If Total Debits equal Total Credits, click **Post**.
- **16** Do not close the General Journal window.

# **Recurring Transactions**

### **Creating and Storing Recurring Transactions**

When an entry is a standard entry that recurs on a regular basis, you can save time by creating a recurring transaction. This function lets you instruct Sage 50 Accounting to make a copy of the transaction for future use so that you will not have to rethink the bookkeeping entries or reenter most of the information. Care should be taken to make any comments or descriptions as generic as possible to ensure they apply from one entry to the next without major re-write.

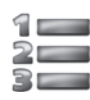

# LEARN THE SKILL

*In this exercise you will learn how to store a recurring transaction.*

**1** Enter the following General Journal transaction, but do not post.

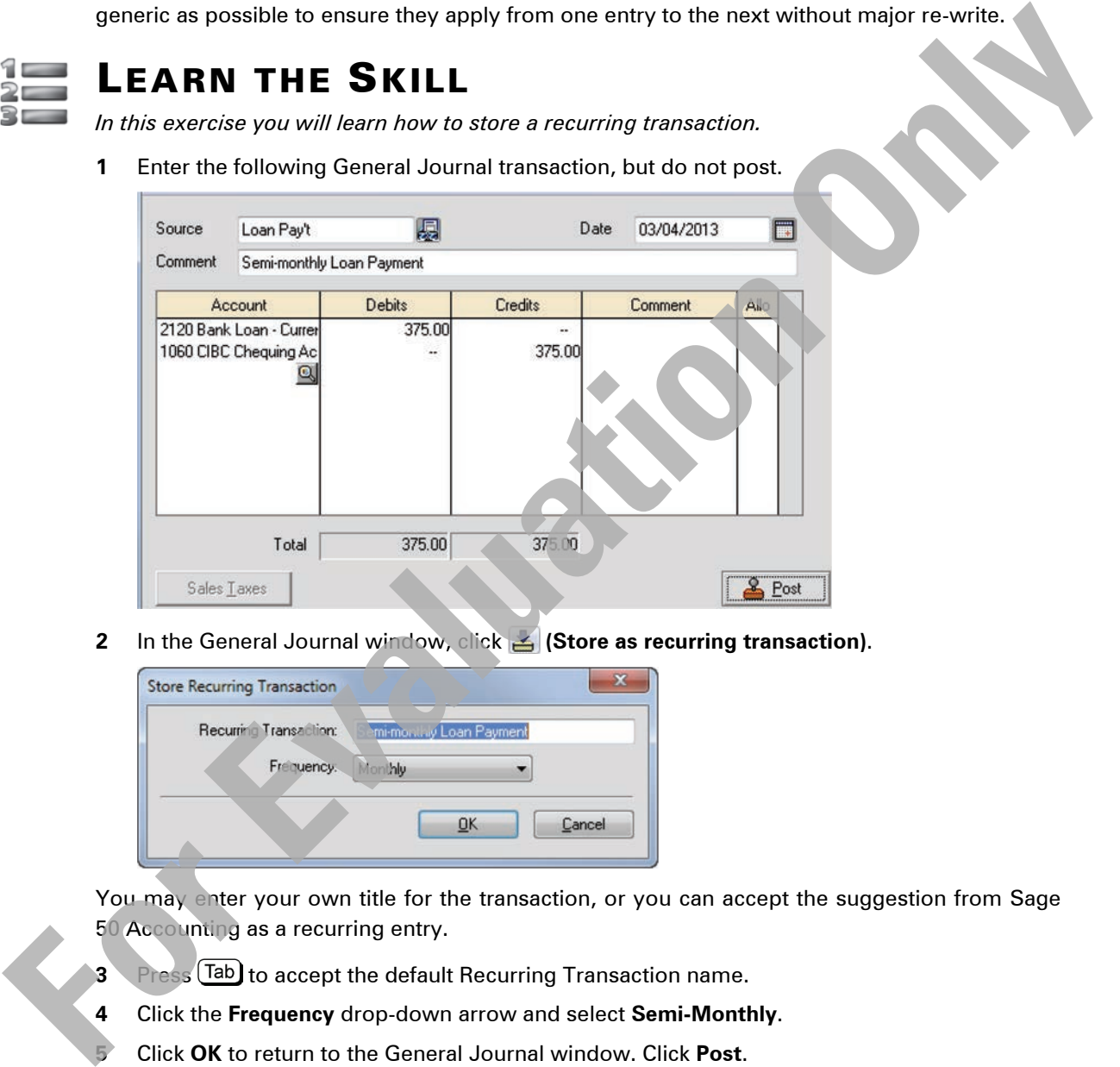

**2** In the General Journal window, click **(Store as recurring transaction)**.

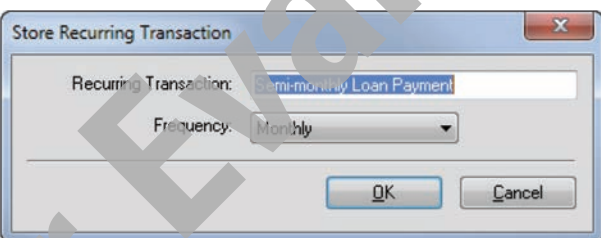

You may enter your own title for the transaction, or you can accept the suggestion from Sage 50 Accounting as a recurring entry.

- **3** Press (Tab) to accept the default Recurring Transaction name.
- **4** Click the **Frequency** drop-down arrow and select **Semi-Monthly**.
	- **5** Click **OK** to return to the General Journal window. Click **Post**.

Notice how the **(Recall recurring transaction)** button is now available.

**6** Close the General Journal window.

### **Recalling Stored Recurring Transactions**

You have created a recurring transaction for the Semi-monthly Loan Payment. Now you can reuse this transaction without having to re-enter any of the information with Sage 50 Accounting inserting the next due date for you.

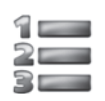

# LEARN THE SKILL

*In this exercise, you will recall a recurring transaction*.

**1** Click the General Journal icon. In the General Journal ledger, click **[1]** (Recall recurring **transaction)**.

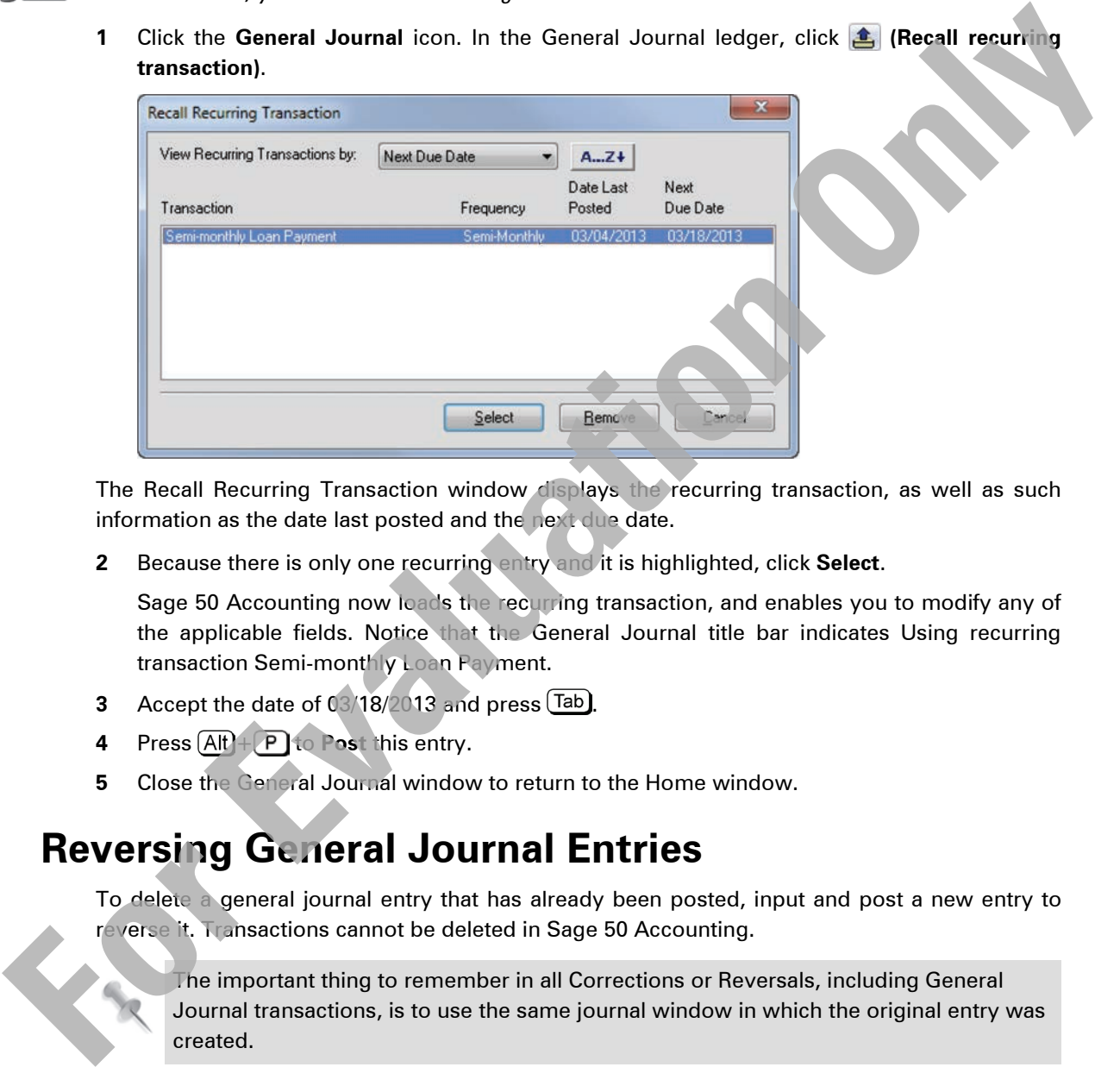

The Recall Recurring Transaction window displays the recurring transaction, as well as such information as the date last posted and the next due date.

**2** Because there is only one recurring entry and it is highlighted, click **Select**.

Sage 50 Accounting now loads the recurring transaction, and enables you to modify any of the applicable fields. Notice that the General Journal title bar indicates Using recurring transaction Semi-monthly Loan Payment.

- **3** Accept the date of 03/18/2013 and press  $\boxed{\text{Tab}}$ .
- **4** Press  $\overline{Alt} + P$  to Post this entry.
- **5** Close the General Journal window to return to the Home window.

# **Reversing General Journal Entries**

To delete a general journal entry that has already been posted, input and post a new entry to reverse it. Transactions cannot be deleted in Sage 50 Accounting.

The important thing to remember in all Corrections or Reversals, including General Journal transactions, is to use the same journal window in which the original entry was created.

# LEARN THE SKILL

*You have renegotiated a loan with the bank. You would like to cancel the second Semi-monthly loan payment created and generated on March 18, 2013.*

**1** In the Home window, select the **Company** module if necessary and click the **General Journal** icon.

**2** Click **(Adjust a previously posted entry)** on the toolbar.

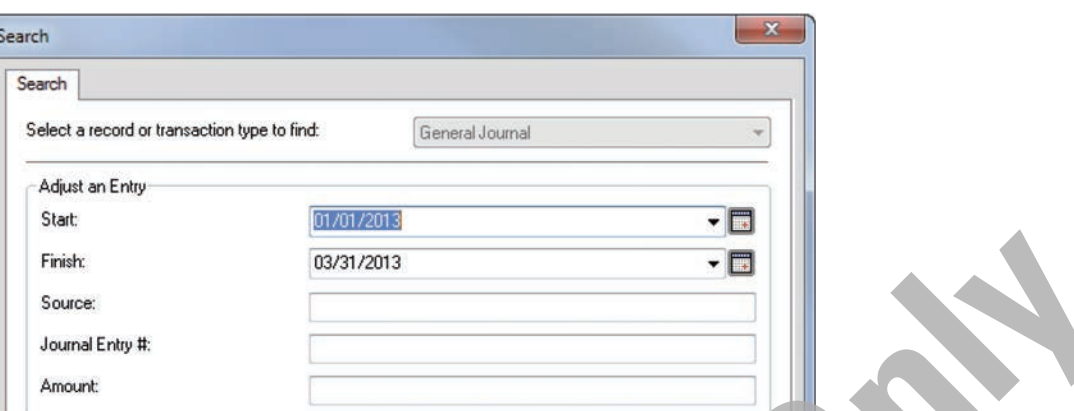

**3** In the Search window, ensure the **Start** and **Finish** dates are displayed as shown above and click **OK**.

To find a specific entry you can also use the source number, journal entry number or the amount (if known).

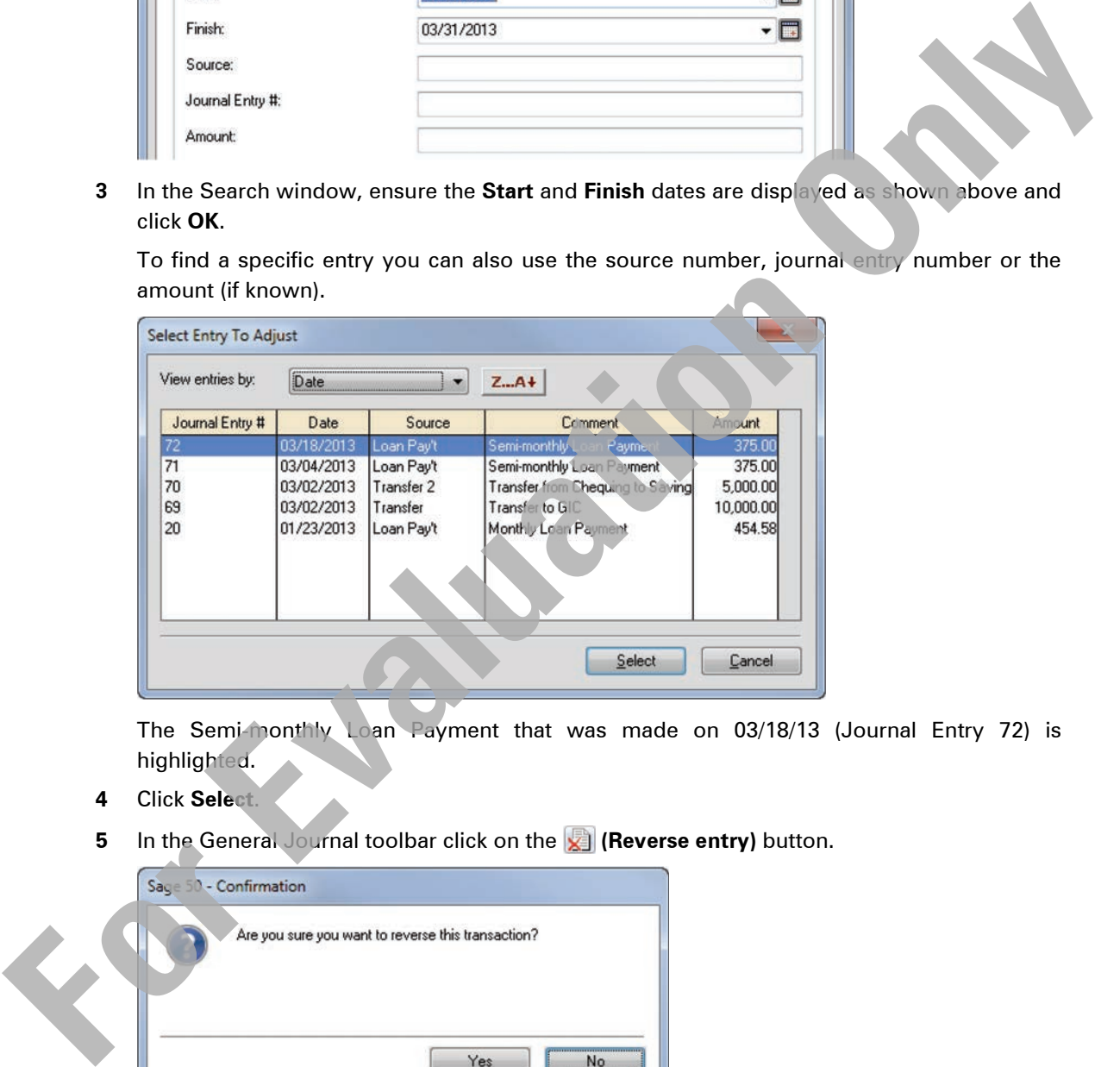

The Semi-monthly Loan Payment that was made on 03/18/13 (Journal Entry 72) is highlighted.

- **4** Click **Select**.
- **5** In the General Journal toolbar click on the **[x]** (Reverse entry) button.

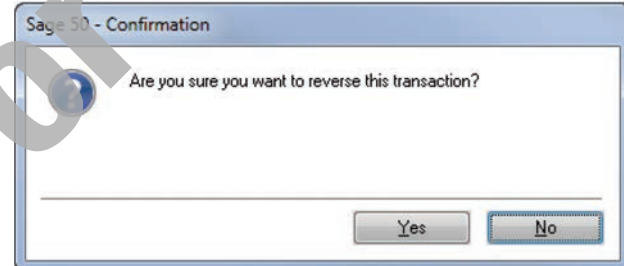

- **6** In the Confirmation window, click **Yes**.
- **7** Close the General Journal.

# **The General Journal Report**

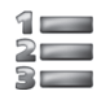

# LEARN THE SKILL

*In this exercise, you will learn how to generate a General Journal report, review the entries that have been posted, and check that Sage 50 Accounting has made the necessary adjustments for the correction shown previously.*

- **1** In the Home window, from the menu bar, click **Reports**, **Journal Entries**, then **General**.
- **2** In the General Journal Modify Report window, ensure the **Date** option button is selected, change the **Start** date to 03/01/13 and the **Finish** date to 03/31/13, and then click to turn on the **Corrections** check box.

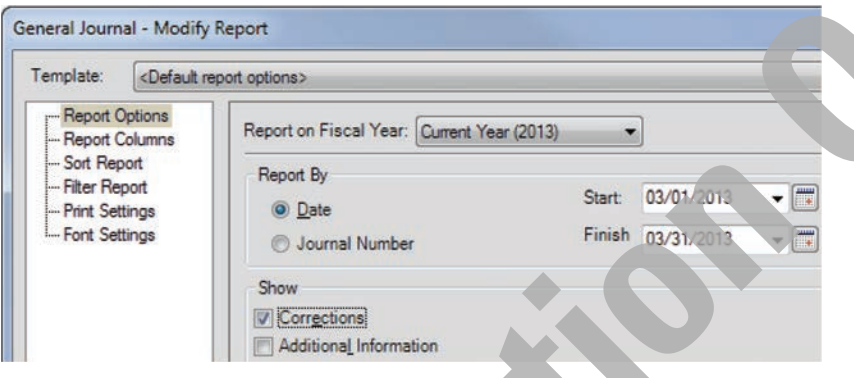

**3** Click **OK**.

If a hard copy of this report is desired click the  $\mathbf{B}^{\text{Print}}$  button to print the displayed General Journal report.

**4** Compare your display with the following report:

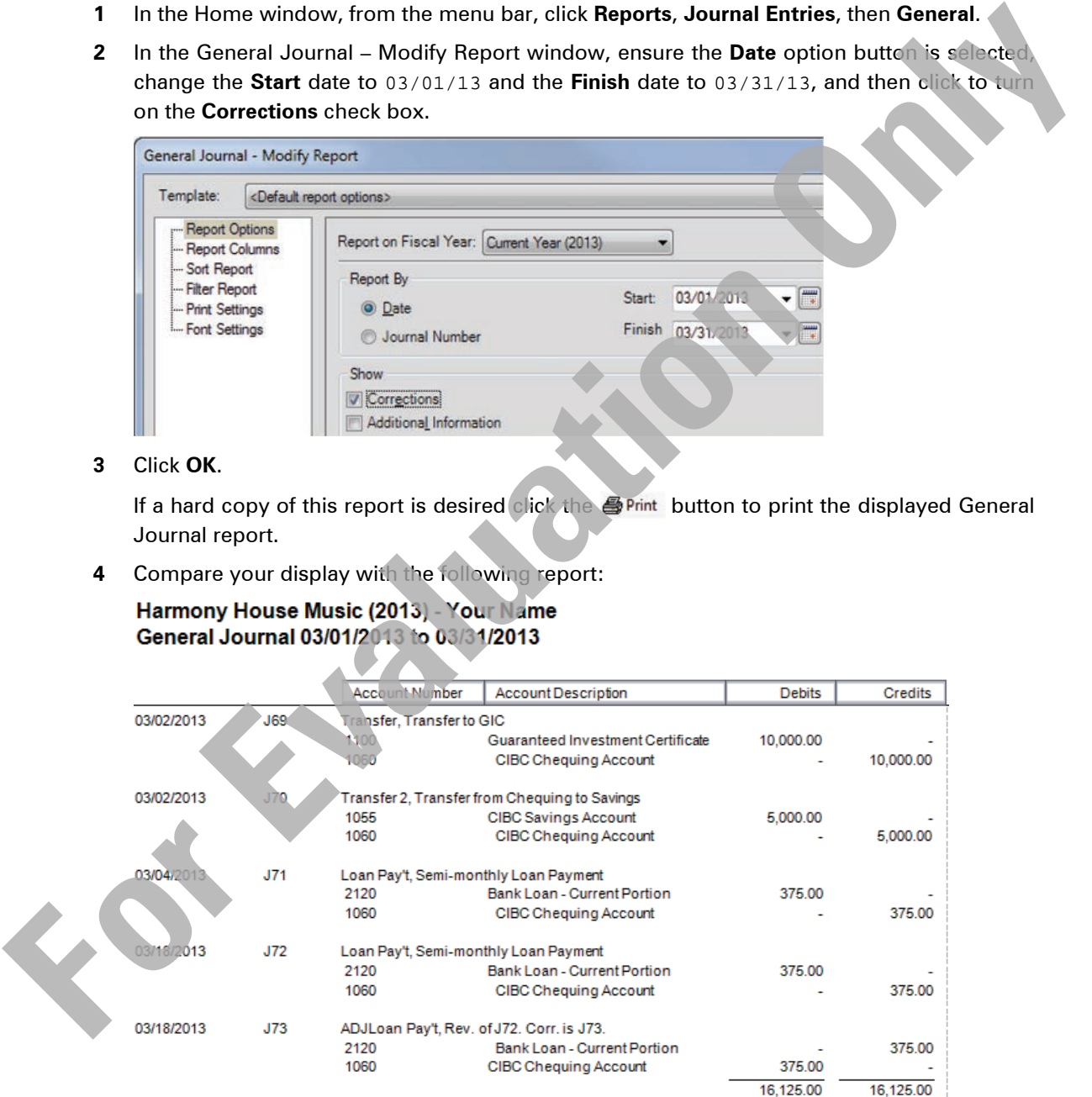

Review journal entry 72 which was the original loan payment entry and reversed by journal entry 73.

**5** Close any open windows to return to the Home window.

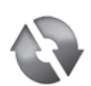

# REVIEW EXERCISES

*The following additional exercises cover many of the items covered in Lesson 1. They are included here as extra practice and may be completed by the students in class or on their own. Omission of these exercises will not affect future lessons.*

**1** Use the method outlined previously to select and modify the following accounts:

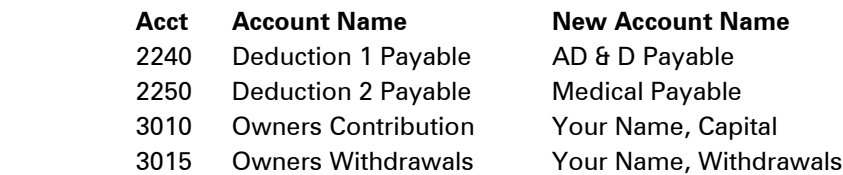

**2** Use one of the previous methods to delete the following Ledger accounts:

#### **Acct Account Name**

- 1605 Other Assets
- 1610 Goodwill
- 1620 Accum. Amort. Goodwill
- 1630 Goodwill Net
- 1690 Total Other Assets
- 4450 Training
- **3** Complete the following General Journal transactions dated **March 4, 2013**:

Transfer the funds currently in the **Insurance Expense** account (5685) to the **Prepaid Expenses** account (1320). Open the Chart of Accounts in the **Company** module to look up the balance of the account. Use Correction for the **Source** field.

Complete a recurring entry to set up and post a monthly transfer of 1/12th of the total insurance amount from the **Prepaid Expenses** account to the **Insurance Expense** account (1,680.00/12 = 140.00). View the recurring entry to ensure it is included in the list of Recurring entries. Make up a logical name for the recurring transaction name. 2240 Deduction Texpable AD B D Payable<br>
2250 Deduction Texpable Medical Payable<br>
3015 Owners Windhows Your Manne, Capital<br>
3015 Owners Contribution Your Manne, Capital<br>
2006 October Assets<br>
26 October Assets<br>
26 October A

**4** Add a **CIBC Payroll** account (1070) to the Chart of Accounts (Subgroup Account, Main Branch, account number 369852).

Transfer \$5,000 into it from the **CIBC Chequing Account**, effective March 5, 2013.

**5** Display your Chart of Accounts and check the validity of your accounts.

# **Backing Up Sage 50 Accounting Data Files**

Backups should be made every time you complete a work session in which you have made changes to the Sage 50 Accounting data.

The importance of backups cannot be over-stated. Hard disk drives do fail and data files can become corrupted. Imagine having to re-enter a year's worth of work because a backup was not made!

Using Sage 50 Backup enables you to continue to work with the original file rather than using **Save As**, which saves the data as a new file.

### $\mathbb{R}$ 3 — 3

### LEARN THE SKILL

*In this exercise you will learn how to complete a backup.*

**1** Select **File, Backup** from the Home window menu bar, or click **B** Backup (Backup) from the toolbar.

The Online Backup window will open.

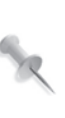

With today's technology, a backup is best put on a CD or USB memory key/drive, and stored away from the company's location. In the example shown we are saving the backup to the student data folder. Refer to your instructor if you are using another medium or location to backup your files.

**2** Replace the **File Name** with: HHM Lesson 1 backup and then navigate to the location of the student data files or check with the instructor to find the correct procedure or location for backup of files.

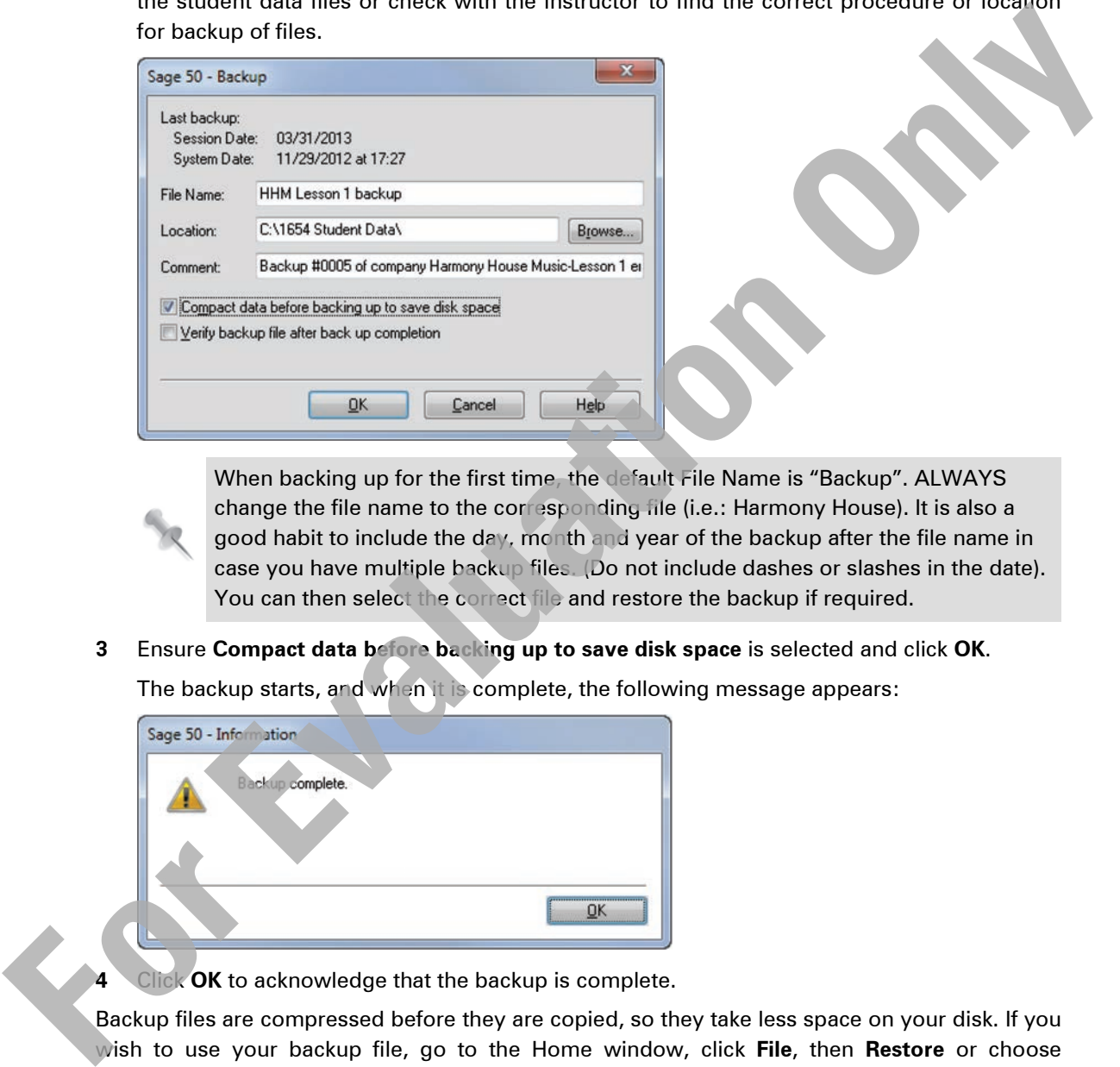

When backing up for the first time, the default File Name is "Backup". ALWAYS change the file name to the corresponding file (i.e.: Harmony House). It is also a good habit to include the day, month and year of the backup after the file name in case you have multiple backup files. (Do not include dashes or slashes in the date). You can then select the correct file and restore the backup if required.

**3** Ensure **Compact data before backing up to save disk space** is selected and click **OK**.

The backup starts, and when it is complete, the following message appears:

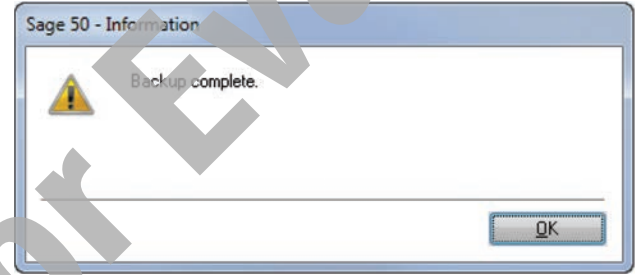

- - **Alick OK** to acknowledge that the backup is complete.

Backup files are compressed before they are copied, so they take less space on your disk. If you wish to use your backup file, go to the Home window, click **File**, then **Restore** or choose **Restore from backup** in the Sage 50 Accounting Open/Welcome window and follow the steps indicated in the Restore windows.

# **Exiting Sage 50 Accounting**

To exit from the Sage 50 Accounting program, make sure that you have returned to the Home window.

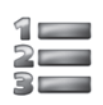

# LEARN THE SKILL

*In this exercise, you will exit from Sage 50 Accounting.*

- **1** From the Home window menu bar, click **File** and then click **Exit**.
- **2** If necessary, click **No** to backup and then click **OK**.

You can also press  $\overline{[Alt]} + \overline{[FA]}$ , or click  $\overline{[X]}$  (Close) in the Home window.

# **Lesson Summary**

In this lesson, you learned about the basic functions and features of Sage 50 Accounting. In particular, you learned how to: From the Home window menu bar, click **File** and then click **Exit**<br>
2 If necessary, click **No** to backup and then click **OK.**<br>
You can also press  $\frac{f(x)}{f(x)}$  are click **Exactle in the Home window**<br> **For Evaluation**, you us

- $\boxtimes$  define what Sage 50 Accounting is
- $\boxtimes$  start and exit Sage 50 Accounting
- identify the Sage 50 Accounting Home window
- move around Sage 50 Accounting
- use the Help system
- understand the Chart of Accounts, how it works, differentiate between different account types, and print the Chart of Accounts
- **Ø** create, modify, find, edit and delete accounts
- save changes to data files
- $\boxtimes$  find and amend the company **information**
- Work with the Session Date
- $\Xi$  input dates into Sage 50 Accounting
- $\boxtimes$  change to accounting terminology
- $\blacksquare$  review the General Module linked accounts
- input, adjust, or reverse General Journal transactions
- $\boxtimes$  store and recall recurring transactions
- produce a General Journal report
- $\boxtimes$  backup data files

# **Review Questions**

- 1. How do you open an existing set of data files?
- Which menu do you access to change your company's address, or name?
- What are the account number ranges for the following categories of accounts?

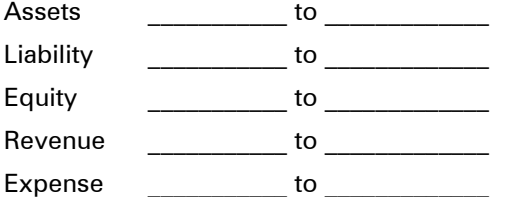

- 4. A list of the different account types follows. What is the code letter used for each and what is the purpose of each one? Type Code Purpose Group Heading Group Total Group Account Subgroup Account Subgroup Total **Example 10**<br> **For Allienting Total**<br> **For Allient of the account types, listed in question 4 above, are non-postable accounts:**<br> **For Allient conditions must can be considered as account in Section 2**<br> **For Allient Condit** 
	- 5. Which of the account types, listed in question 4 above, are non-postable accounts?
	- 6. What are the two different ways of creating accounts in Sage 50 Accounting?
	- 7. What conditions must exist before you can delete an account in Sage 50 Accounting?
	- 8. What does the Session Date do?
	- 9. The General Journal is used to input bookkeeping transactions that do not obviously fit into one of the other modules.
		- a. True b. False
	- 10. What is the purpose of a Recurring Transaction?
	- 11. Once you have posted a General Journal entry, the only way to adjust it is by reversing the original entry, and then reposting it.
		- a. True b. False
	- 12. What report is used to print the General Journal transactions posted between specific dates?